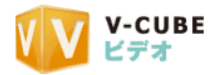

# V-CUBE ビデオ

## 資料同期オプション ご利用マニュアル

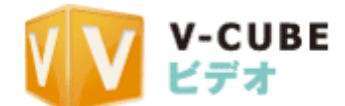

ブイキューブ

V-CUBE 2010/05/17

©2009 V-cube, Inc. All Rights Reserved. この文書は、「V-CUBE ビデオ」のオプション機能である「資料同期」の操作マニュアルです。

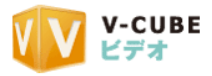

更新履歴

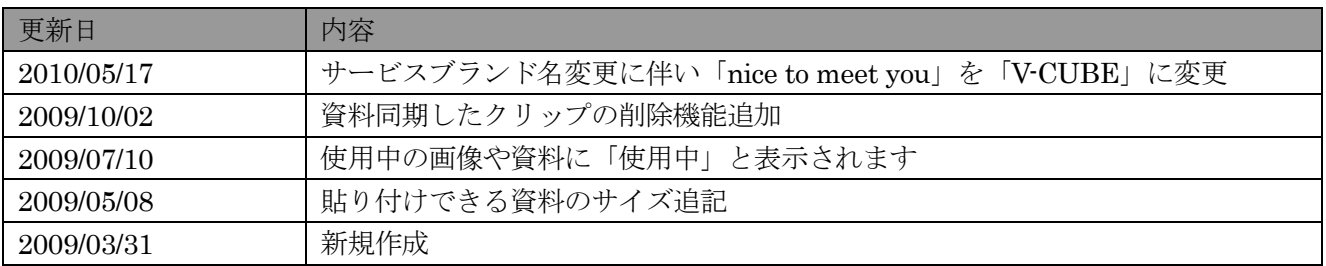

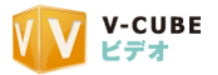

## 内容

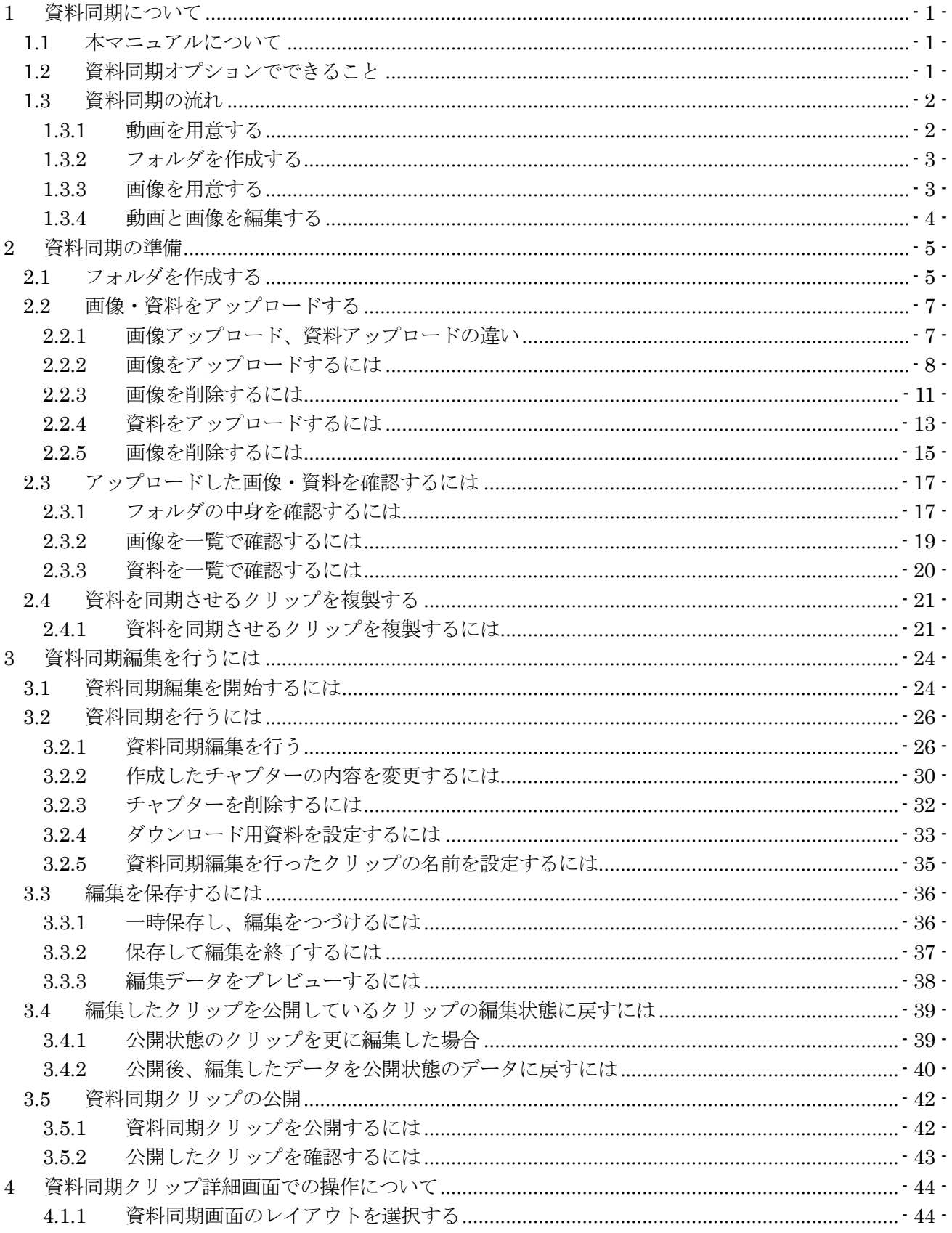

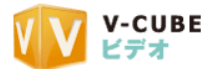

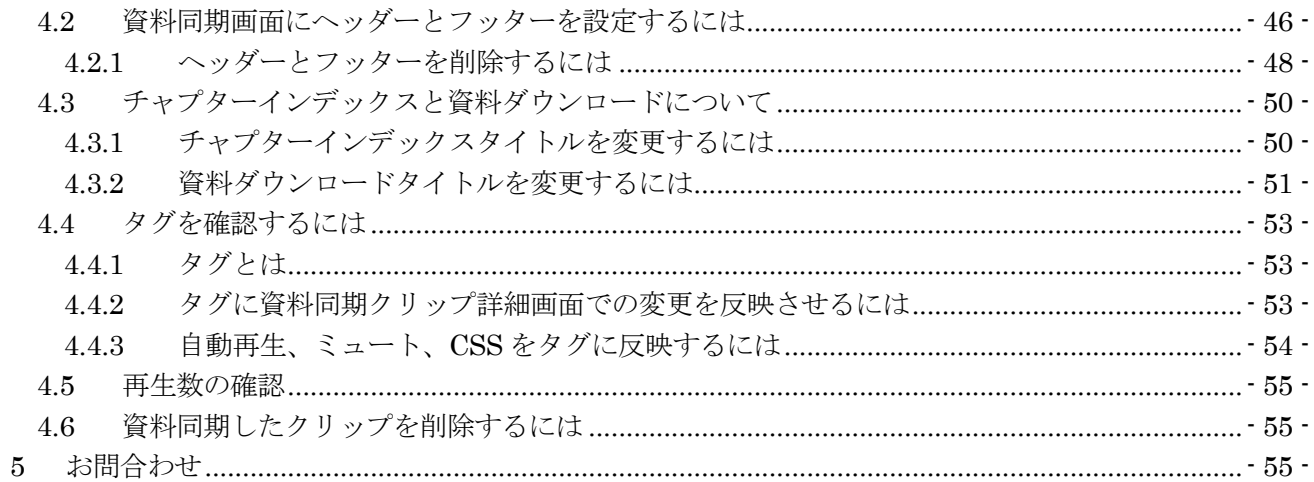

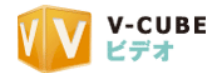

## <span id="page-4-0"></span>**1** 資料同期について

## <span id="page-4-1"></span>**1.1** 本マニュアルについて

本マニュアルは V-CUBE ビデオ(以下、ビデオ)のオプション機能である、「資料同期」の利用方法を示し たマニュアルです。

## <span id="page-4-2"></span>**1.2** 資料同期オプションでできること

資料同期とは、アップロード(あるいはビデオ Live!で録画)した動画にチャプターを設定し、それぞれ に画像を表示することができる機能です。資料同期を行ったクリップにはダウンロード用の資料を追加する ことも可能です。

注意1. 資料同期をご利用になるには、別途オプション契約が必要となります。ご希望の際は営業担当までお申し付けくだ さい。なお、資料同期は、ビデオの配信方式がストリーミングの場合のみ利用可能となります。

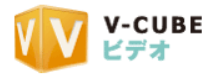

## <span id="page-5-0"></span>**1.3** 資料同期の流れ

資料同期は、下記の流れで実施します。 動画の投稿→資料用フォルダの準備→画像のアップロード→動画と画像の編集→資料同期ファイルの公開

<span id="page-5-1"></span>以下に、流れを記載いたします。

## **1.3.1** 動画を用意する

ビデオカメラやデジタルカメラで撮影した動画、携帯電話で撮影した、あるいは Web カメラやビデオ Live! で V-CUBE ビデオに直接取り込んだ動画を用意します。

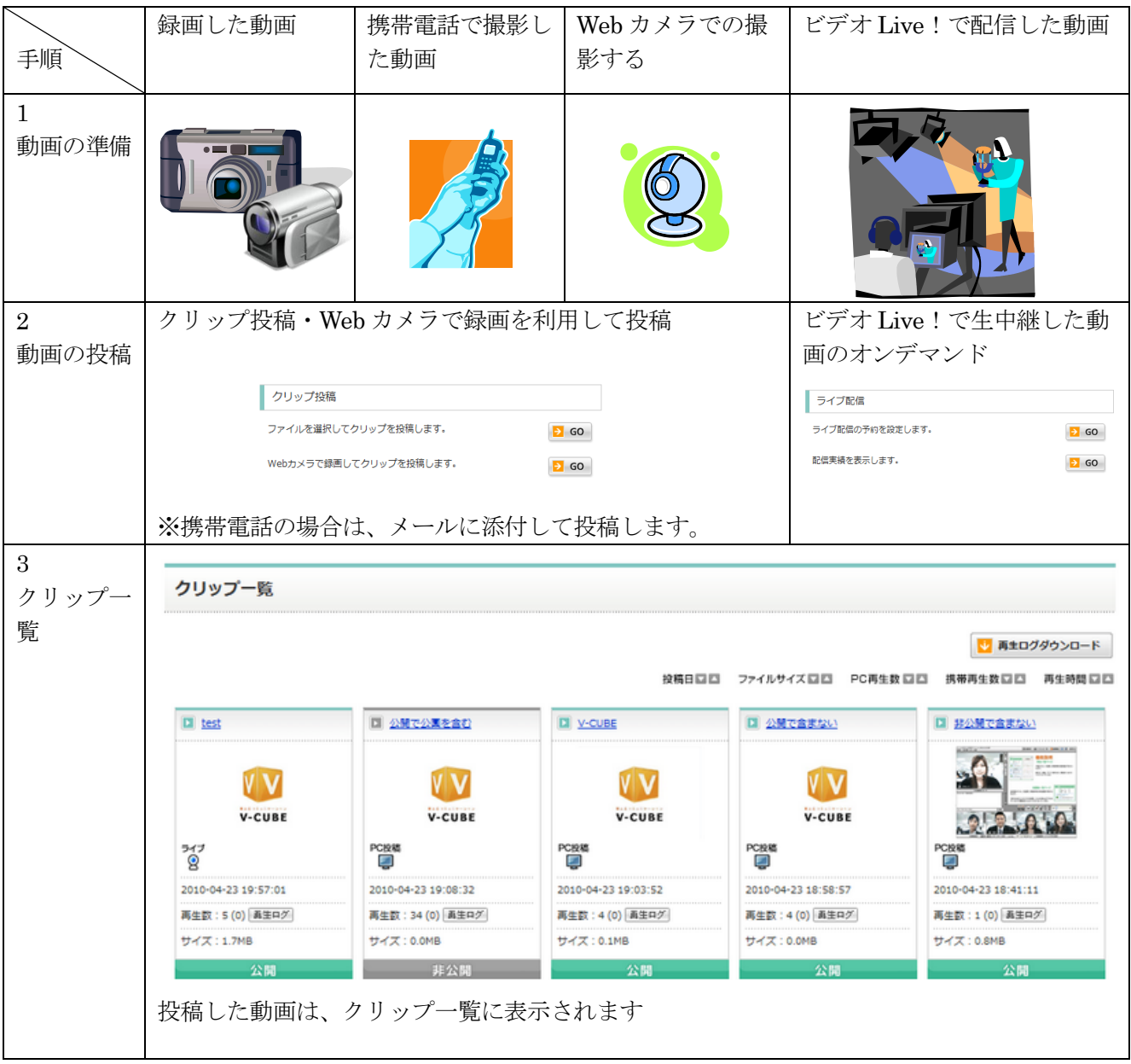

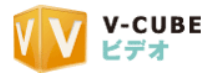

## **1.3.2** フォルダを作成する

<span id="page-6-0"></span>画像を保存するためのフォルダを作成します。ひとつの動画に使用する画像をまとめておくと、編集の際に 便利です。

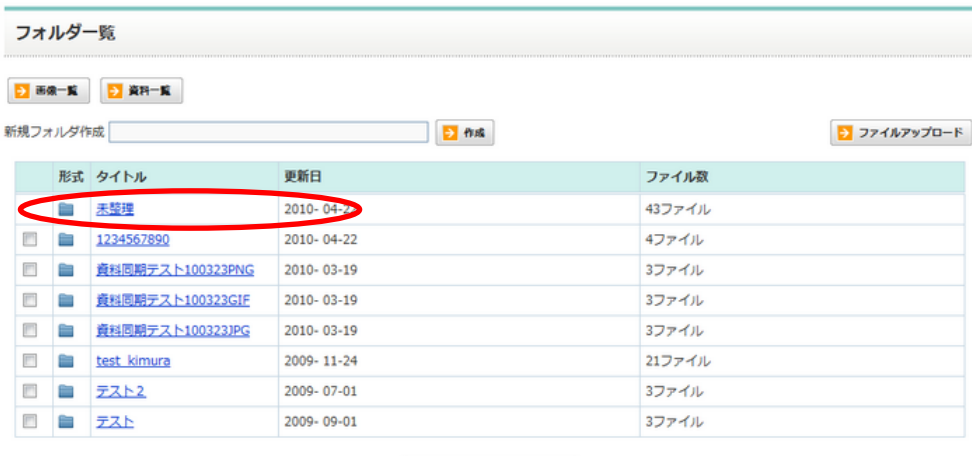

■ チェックしたファイルを削除

## **1.3.3** 画像を用意する

<span id="page-6-1"></span>動画と合わせる画像を準備します。アップロードし、資料同期編集を行った場合、下図の赤枠内に画像が表 示されます。

注意1. 複数枚ファイルは貼込めません。

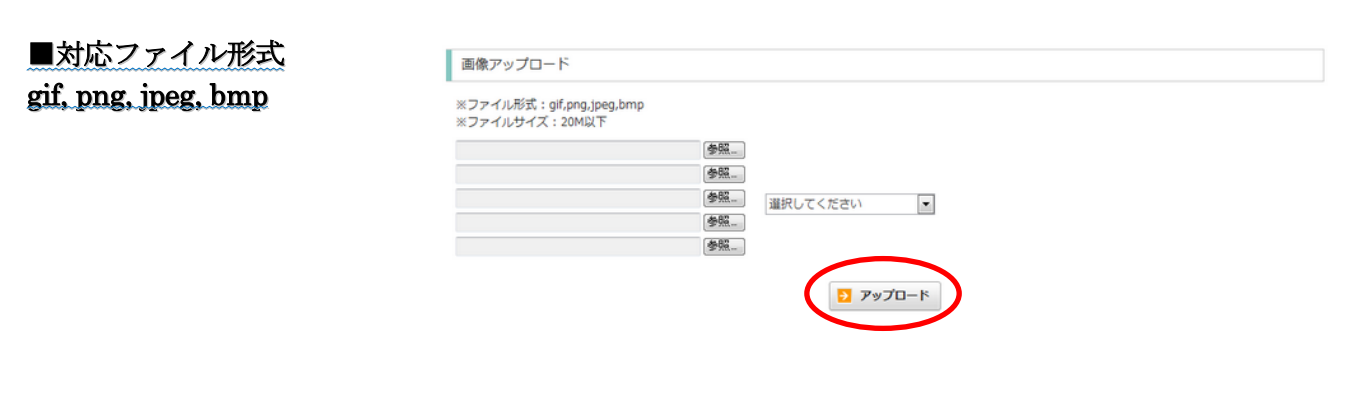

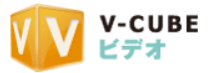

## **1.3.4** 動画と画像を編集する

<span id="page-7-0"></span>編集画面で、用意した動画と画像を合わせます。

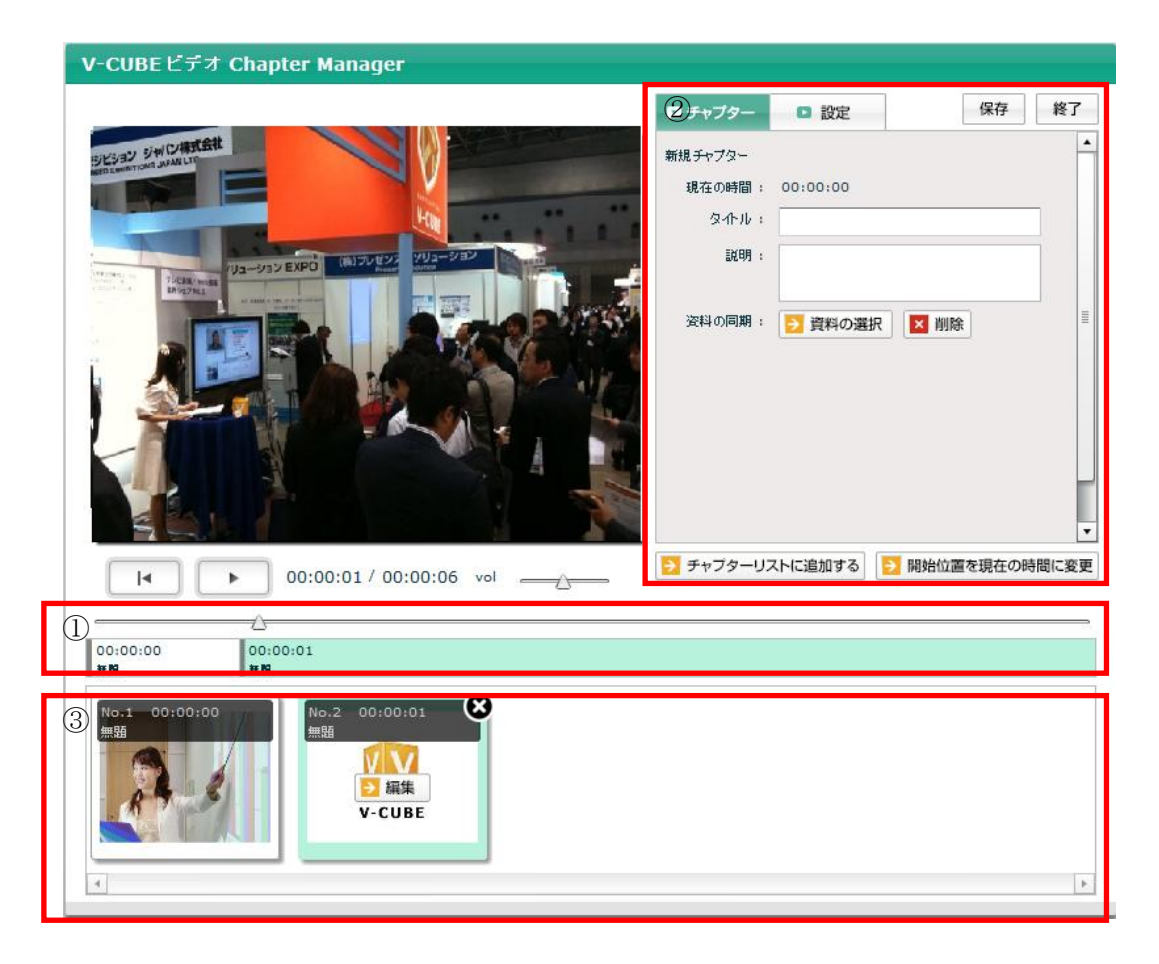

①タイムライン

左上の動画をみながら、資料を同期させたい時間をクリックします。

②画像のアップロード

チャプターリストに表示する画像のアップロード、タイトル編集が可能です。

③チャプターリスト

チャプターの開始時刻と、そのチャプターで表示される画像の一覧です。

以上が、資料同期の大まかな手順です。

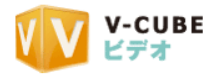

## <span id="page-8-0"></span>**2** 資料同期の準備

資料同期の設定を行うには、事前に、同期させる画像のアップロード、ダウンロード用の資料のアップロ ードが必要となります。以下に、アップロードした画像や資料を保存するためのフォルダ作成から、アップ ロードまでの手順を示します。

## <span id="page-8-1"></span>**2.1** フォルダを作成する

アップロードする資料の保存をするフォルダを作成します。

#### 手順1. ビデオにログインします

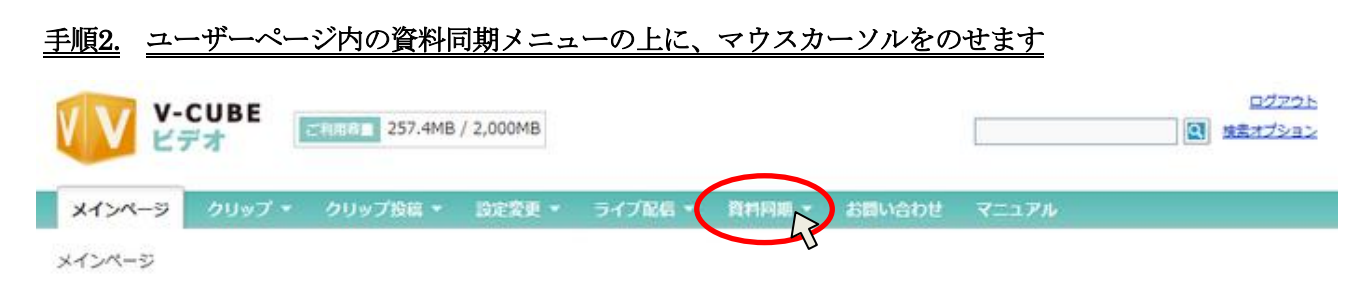

#### 手順3. 資料同期メニューの項目から、「フォルダ一覧」をクリックします

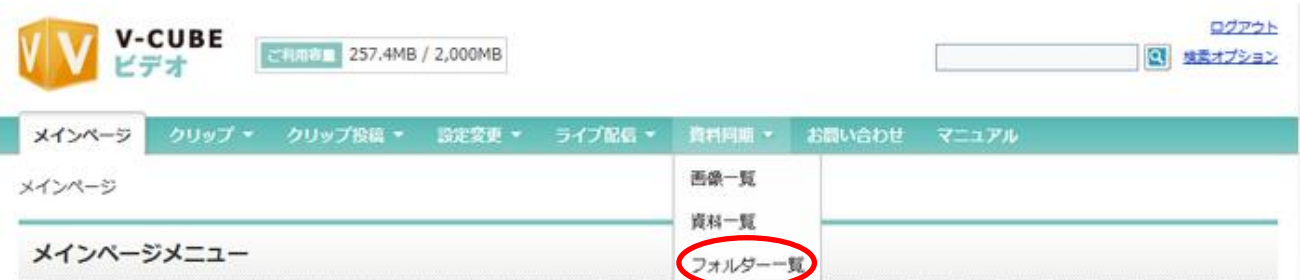

#### 手順4. マイライブラリが表示されます

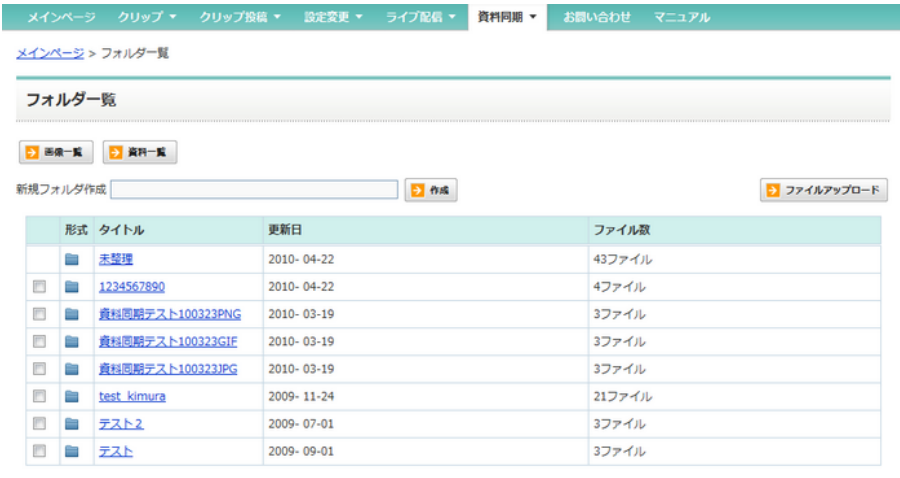

<mark>×</mark> チェックしたファイルを削除

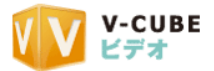

#### 手順5. 新規フォルダ作成の欄に、フォルダの名前を記入します

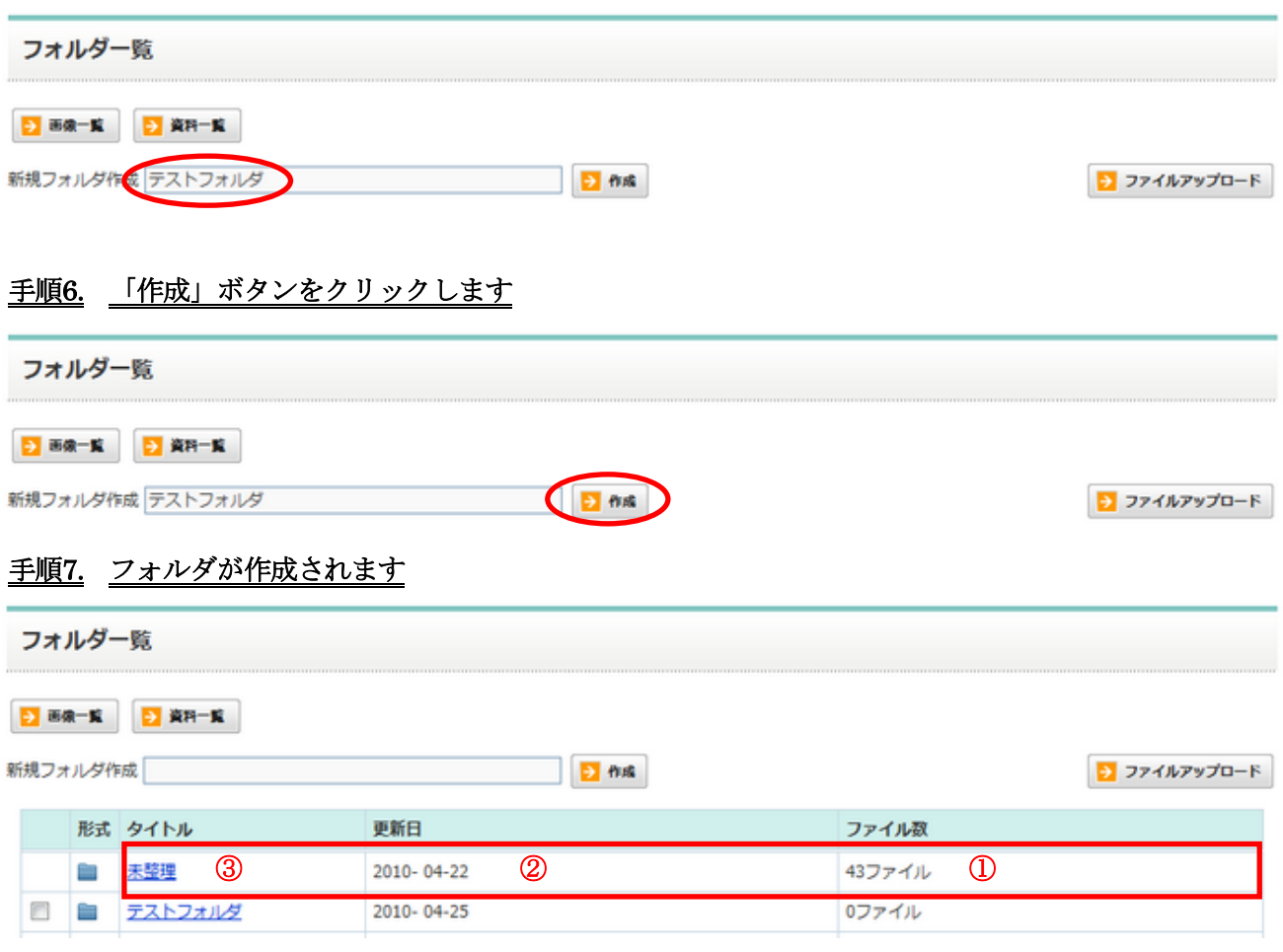

- ① タイトル フォルダのタイトルが表示されます。
- ② 更新日 フォルダの内容を更新した日時が表示されます。
- ③ ファイル数 フォルダに保存されているファイルの数が表示されます。
- 注意1. 最初にフォルダを作成すると、「未整理」のフォルダが自動的に作成されます。仮に作成したフォルダをすべて消し てしまった場合でも、未整理のフォルダが保存可能なため、新たにフォルダを作成しなくても資料・画像の保存が可能で す。

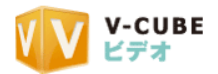

## <span id="page-10-0"></span>**2.2** 画像・資料をアップロードする

<span id="page-10-1"></span>画像、資料のアップロードを行います。

## **2.2.1** 画像アップロード、資料アップロードの違い

#### 画像アップロードとは

設定したチャプターの再生ごとに表示させる【画像】のことです。アップロードし、資料同期編集を行っ た場合、下図の赤枠内に画像が表示されます。

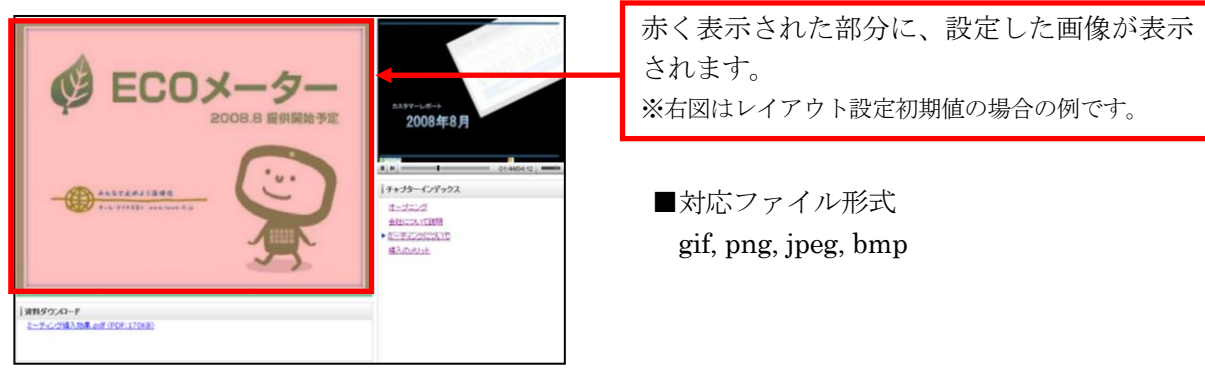

注意1. 複数枚ファイルは貼込みが出来ません。

注意2. 資料部分のサイズは、横 605px、縦 464px です。これ以外のサイズは、自動的にサイズ調整されます。

#### 資料アップロードとは

資料同期させたクリップに、ダウンロード用の【資料】を設定することができます。そのダウンロード用 の【資料】のアップロードをさします。下図の赤枠の部分にアップロードした資料名が表示されます。

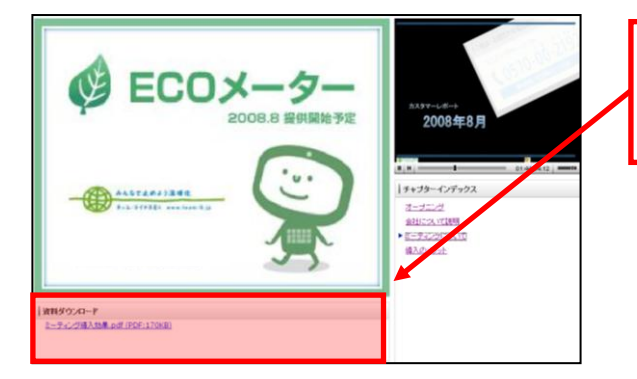

赤く表示された部分に、設定したダウンロー ド資料が表示されます。 ※右図はレイアウト設定初期値の場合の例です。

■対応ファイル形式 bmp ,jpg ,gif ,png ,tiff , xls ,ppt ,pdf ,doc

注意1. 2009 年 3 月現在、Microsoft Office2007 で作成したファイル (docx, pptx, xlsx) は使用できません。Microsoft Office2007 で作成したファイルをアップロードする場合には、アップロード可能なバージョン(Microsoft Office2003 以 前の対応ファイル:doc.ppt, xls)にダウングレードして、アップロードを行ってください。ファイル形式のダウングレ ードの手順につきましては、Microsoft Office2007 のヘルプをご参照ください。

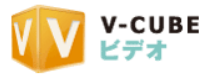

## <span id="page-11-0"></span>**2.2.2** 画像をアップロードするには

### 手順1. 資料同期メニューよりフォルダ一覧を開きます 手順2. 「ファイルアップロード」ボタンをクリックします

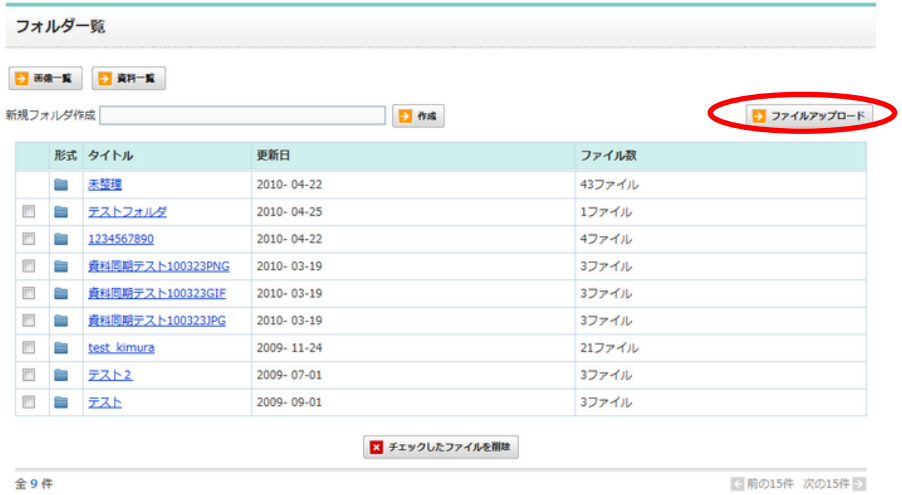

全9件

手順3. マイライブラリの画面が表示さ れます。画像アップロードの欄より、 画像をアップロードします

注意1. 資料部分のサイズは、横 605px、縦 464px です。これ以外のサイズは、自動的に サイズ調整されます。

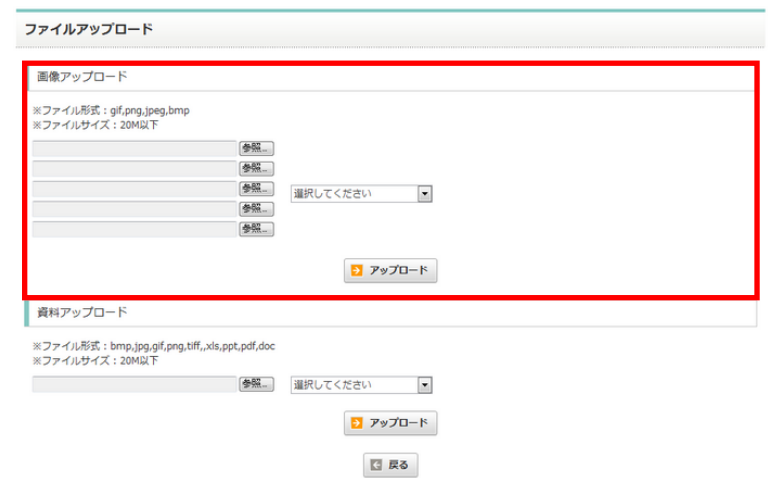

#### 手順4. 「参照ボタン」をクリックします

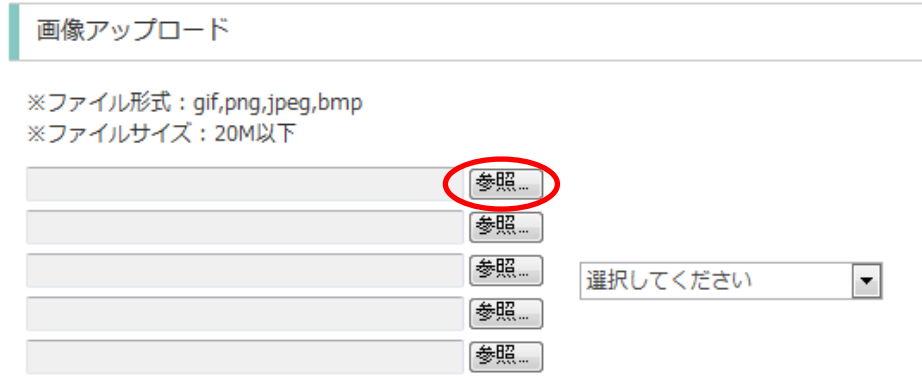

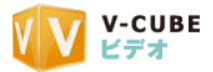

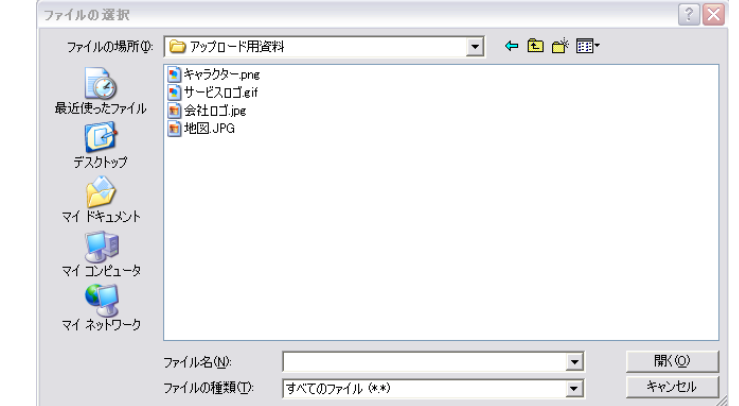

#### 手順5. アップロードするファイルの選択画面が表示されます

手順6. アップロードする画像を選択し、「開く」ボタンをクリックします

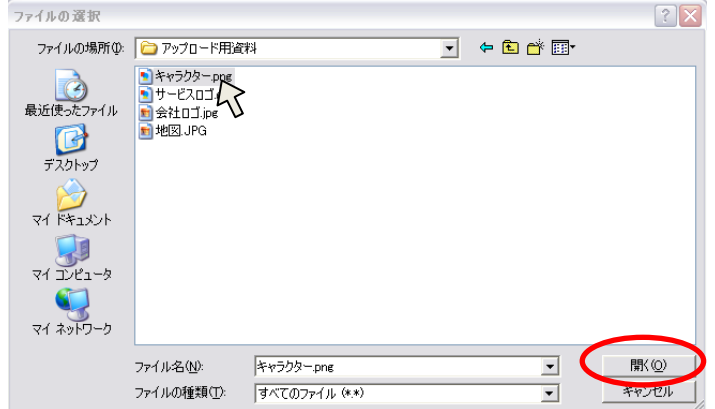

#### 手順7. 画像が選択されます

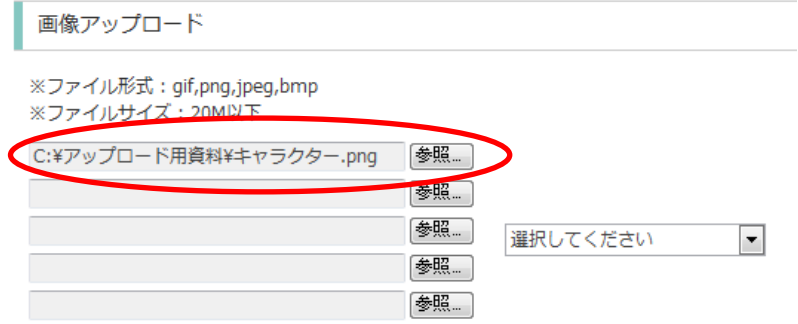

- 注意1. 追加でファイルをアップロードするには、手順 4~6の流れで、画像を選択していきます。追加でアップロードする 場合は、画像が選択されていない欄の「参照」ボタンより、画像を選択していきます
- 注意2. アップロード可能なファイル形式は、gif, png, jpeg, bmp になります。また、一度にアップできる容量は、1ファイ ルにつき 20MB までとなりますので、お気を付けください。
- 注意3. 一度にアップロード可能なファイル数は 5 つまでです。それ以上の数を追加でアップロードしたい場合には、再度 追加でアップロードの手順を行ってください。

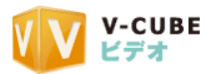

## 手順8. 保存するフォルダを、プルダウンより指定します

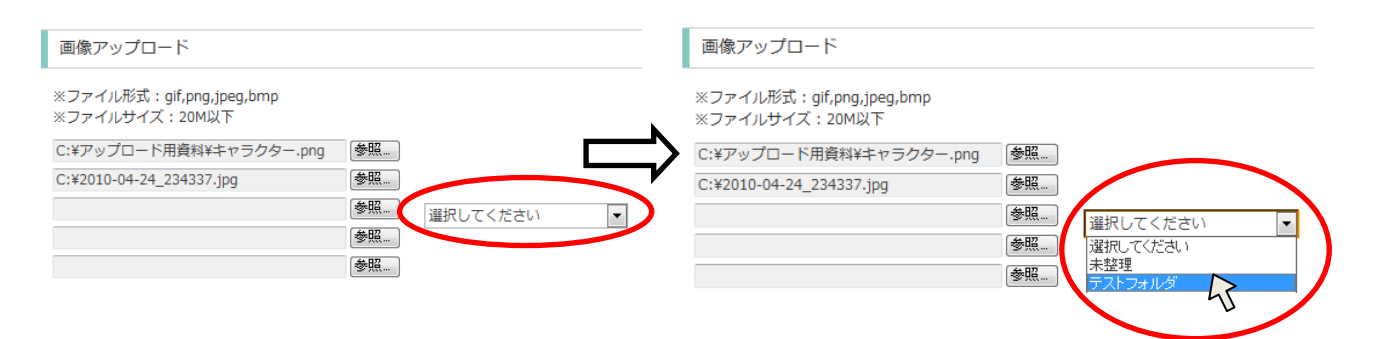

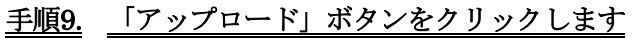

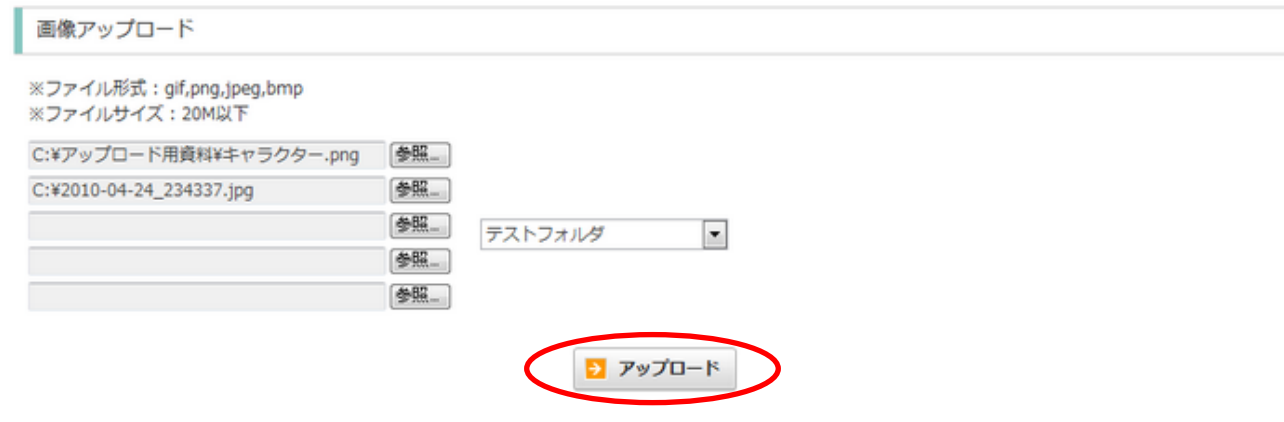

#### 手順10. 画像のアップロードが完了しました。

ファイルアップロード完了

ファイルのアップロードが完了しました。

日戻る

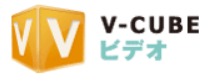

## <span id="page-14-0"></span>**2.2.3** 画像を削除するには

#### 手順1. 資料同期より画像一覧をクリックします

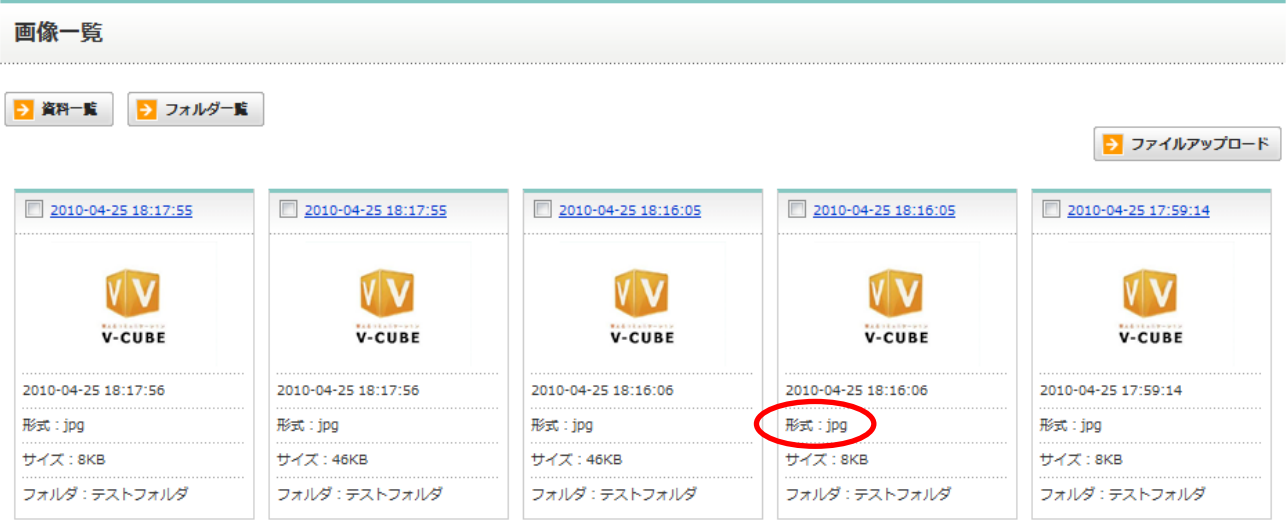

## 手順2. 削除したい画像にチェックを入れます

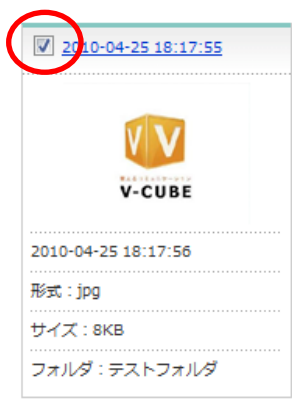

#### 子順3. ページ下部にある「削除」ボタンをクリックします

資料同期クリップに使用されている画像は削除できません。

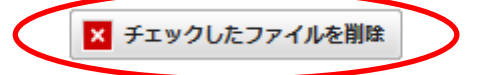

注意1. 画像情報の中に「使用中」という表示がある場合、削除できません。

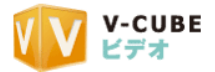

### 手順4. 削除の確認画面で「OK」をクリックします

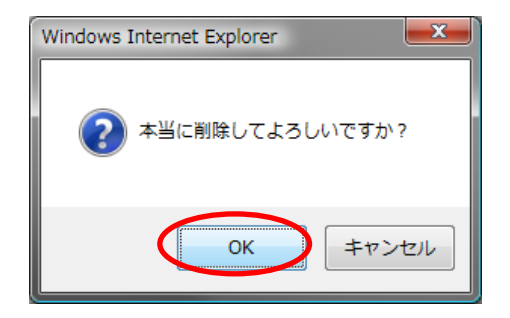

## 手順5. 画像が削除されます

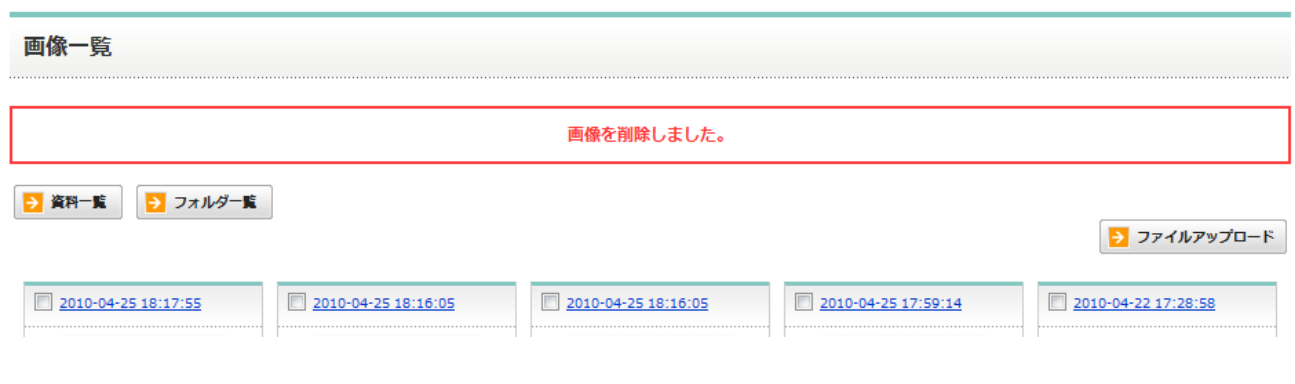

注意1. 資料同期で使用している画像は削除できませんのでご注意ください。

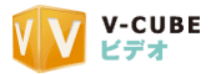

## <span id="page-16-0"></span>**2.2.4** 資料をアップロードするには

#### 手順1. 資料同期メニューよりフォルダ一覧を開きます

## 手順2. コファイルアップロードリボタンをクリックします

#### 子順3. マイライブラリの画面の資料アップロード欄より、資料をアップロードします

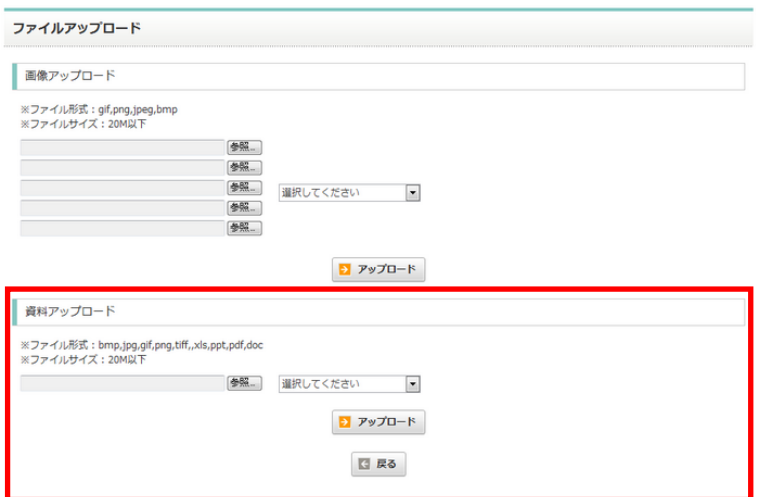

#### 手順4. 「参照」ボタンをクリックします

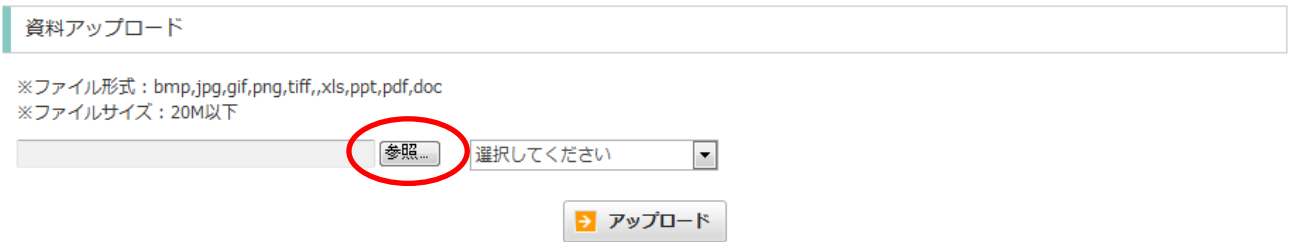

手順5. アップロードするファイルを選択し、「開く」ボタンを押します

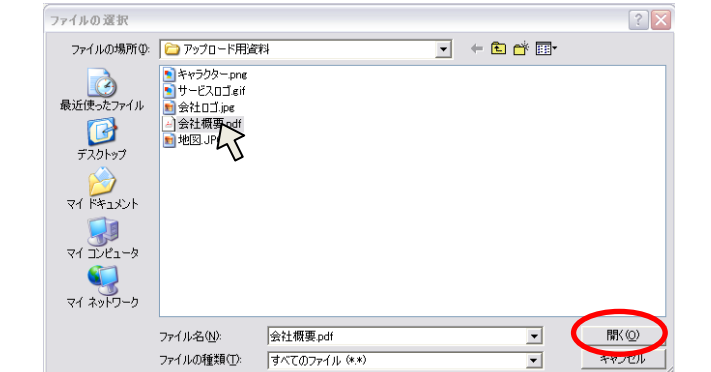

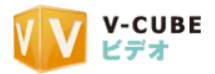

#### 手順6. 資料が選択されます

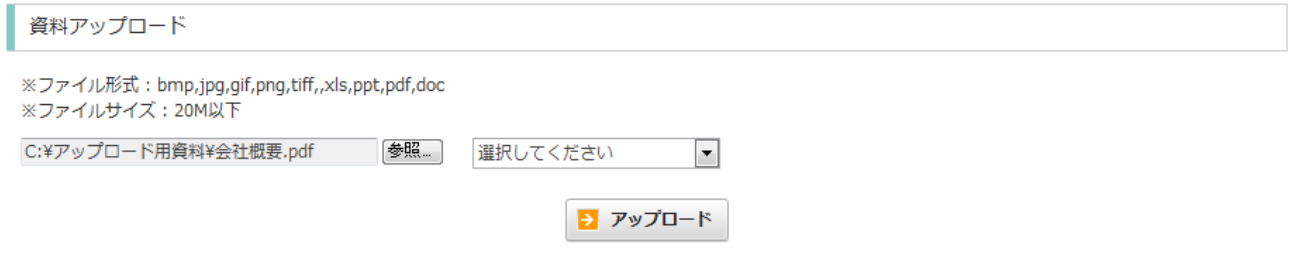

- 注意1. 資料は 1 度に 1 ファイルしかアップロードできません。追加でファイルをアップロードするには、手順 4~6 の流れ で、再度資料をアップロードします。
- 注意2. アップロード可能なファイル形式は、bmp ,jpg, gif, png, tiff, xls, ppt, pdf ,doc になります。また、一度にアップで きる容量は、1 ファイルにつき 20MB までとなりますので、お気を付けください。
- 注意3. 2009 年 3 月現在、Microsoft Office2007 で作成したファイル(docx, pptx, xlsx)は使用できません。Microsoft Office2007 で作成したファイルをアップロードする場合には、アップロード可能なバージョン(Microsoft Office2003 以 前の対応ファイル:doc.ppt, xls)にダウングレードして、アップロードを行ってください。ファイル形式のダウングレ ードの手順につきましては、Microsoft Office2007 のヘルプをご参照ください。

## 手順7. 保存するフォルダをプルダウンで選択します

#### 資料アップロード

※ファイル形式: bmp,jpg,gif,png,tiff,,xls,ppt,pdf,doc ※ファイルサイズ: 20M以下

C:¥アップロード用資料¥会社概要.pdf

## 手順8. 「アップロード」ボタンをクリックします

**参照** 

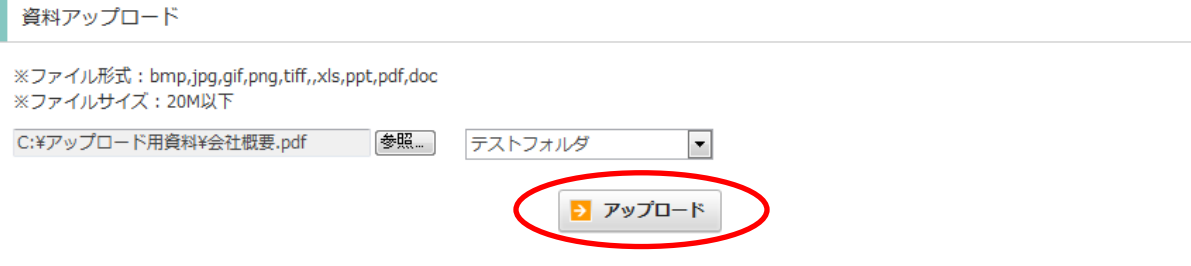

選択してください 選択してください 未整理

#### 手順9. 資料のアップロードが完了しました

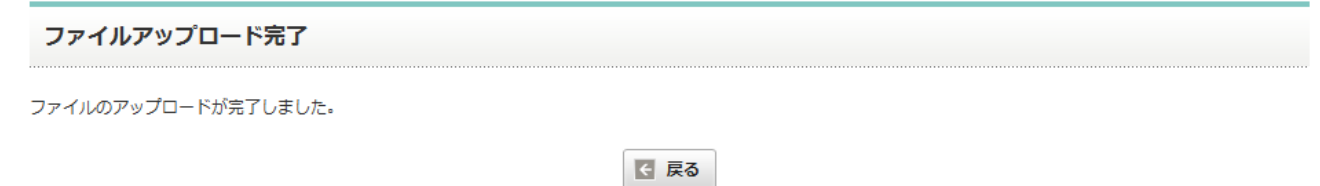

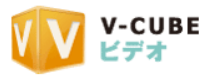

## <span id="page-18-0"></span>**2.2.5** 画像を削除するには

#### 手順1. 資料同期より資料一覧をクリックします

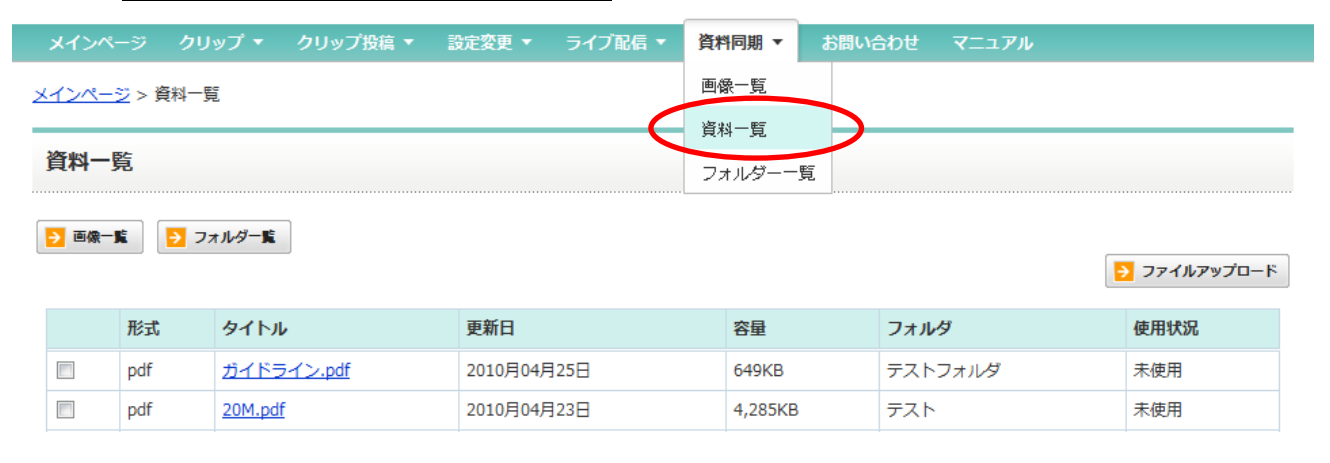

#### 手順2. 削除したい資料にチェックを入れます

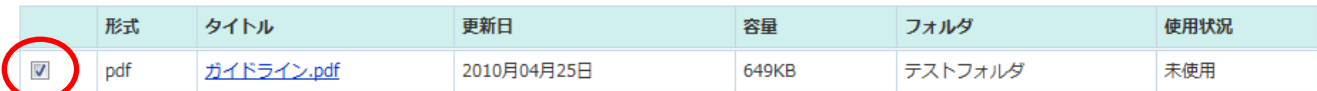

#### 子順3. ページ下部にある「削除」ボタンをクリックします

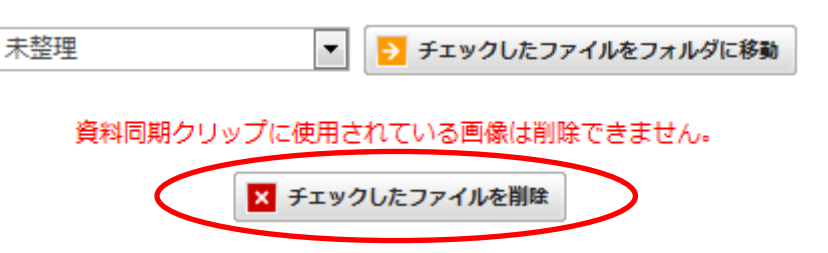

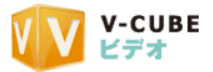

## 手順4. 削除の確認画面で「OK」をクリックします

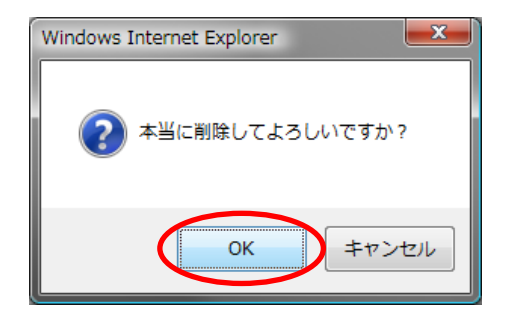

## 手順5. 資料が削除されます

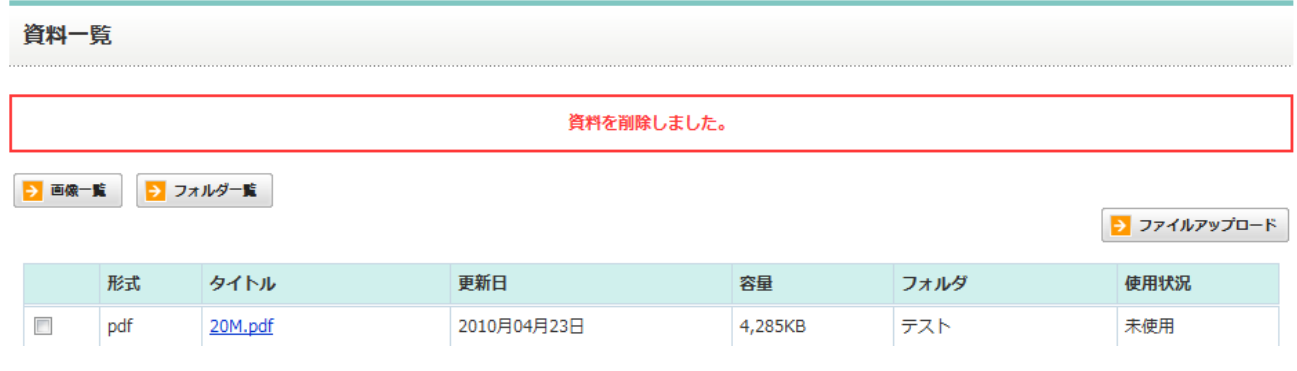

注意1. 資料同期で使用している資料は削除できませんのでご注意ください。

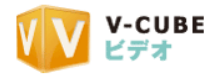

## <span id="page-20-0"></span>**2.3** アップロードした画像・資料を確認するには

#### <span id="page-20-1"></span>**2.3.1** フォルダの中身を確認するには

## 手順1. 資料同期メニューよりフォルダ一覧を開きます

#### 手順2. 中身を確認したいフォルダ名をクリックします

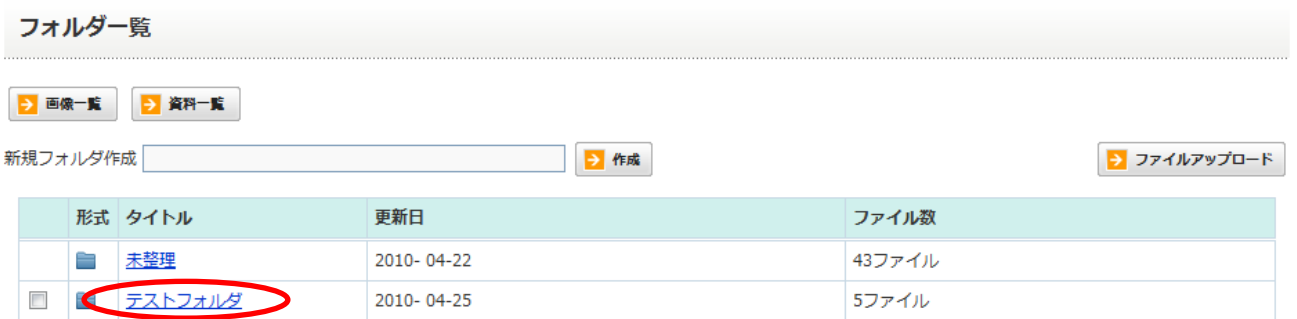

#### 手順3. フォルダの詳細画面が表示されます

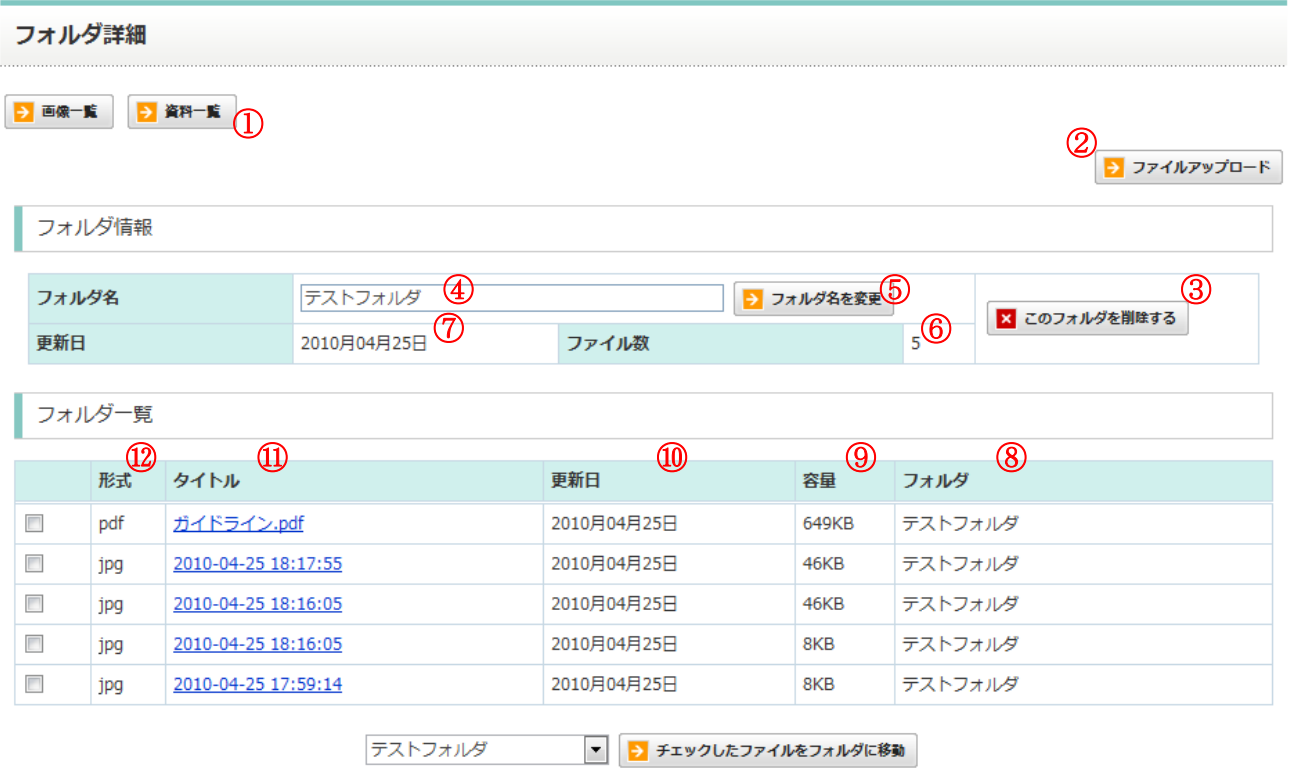

- 1 フォルダ名・・・フォルダの名前が表示されます。
- 2 シフォルダ名を変更フォルダ名変更・・・・フォルダ名に記載されている名前を書き換えて、フォルダ名変 更ボタンをクリックすると、フォルダ名を変更できます。

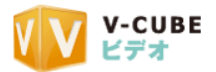

3 <sup>更新日</sup> 更新日・・・最後にそのフォルダを変更した日にちが表示されます。

- 4 ファイル数···フォルダに保存されている、ファイルの数を表示します。
- <sub>(5)</sub> <mark>× このフォルダを削除する</mark> フォルダの削除・・・フォルダを削除します。

注意1. フォルダを削除してしまうと、フォルダに保存されているファイルは「未整理」フォルダに移動します。

6 形式 形式・・・ファイルの形式が表示されます。

⑦ タイトル・・・ファイルのタイトルが表示されます。ファイルのタイトルをクリックすると、 ファイルの詳細画面に移動します。ファイルの詳細画面では、タイトルの編集や、保存先フォルダの移動、 ファイルの削除などが行えます。

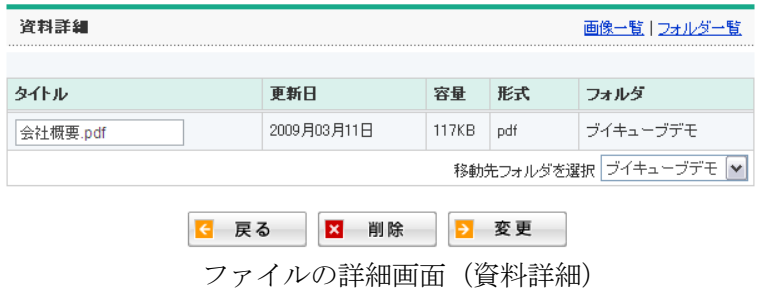

- ⑧ 更新日・・・ファイルを最後に更新した日にちが表示されます。
- ⑨ 容量・・・ファイルのサイズが表示されます。
- 10 フォルダ フォルダ・・・保存されているフォルダ名が表示されます。
- **⑪ → ファイルアップロード ファイルアップロード・・・新たにファイルをアップロードします。**
- ① ▶ 画 → ★ ★ ★ ★ ★ 画像一覧、資料一覧・・・画像、資料毎に一覧で確認できます。

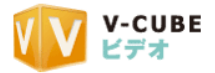

## <span id="page-22-0"></span>**2.3.2** 画像を一覧で確認するには

#### 手順1. 資料同期メニューより画像一覧を開きます

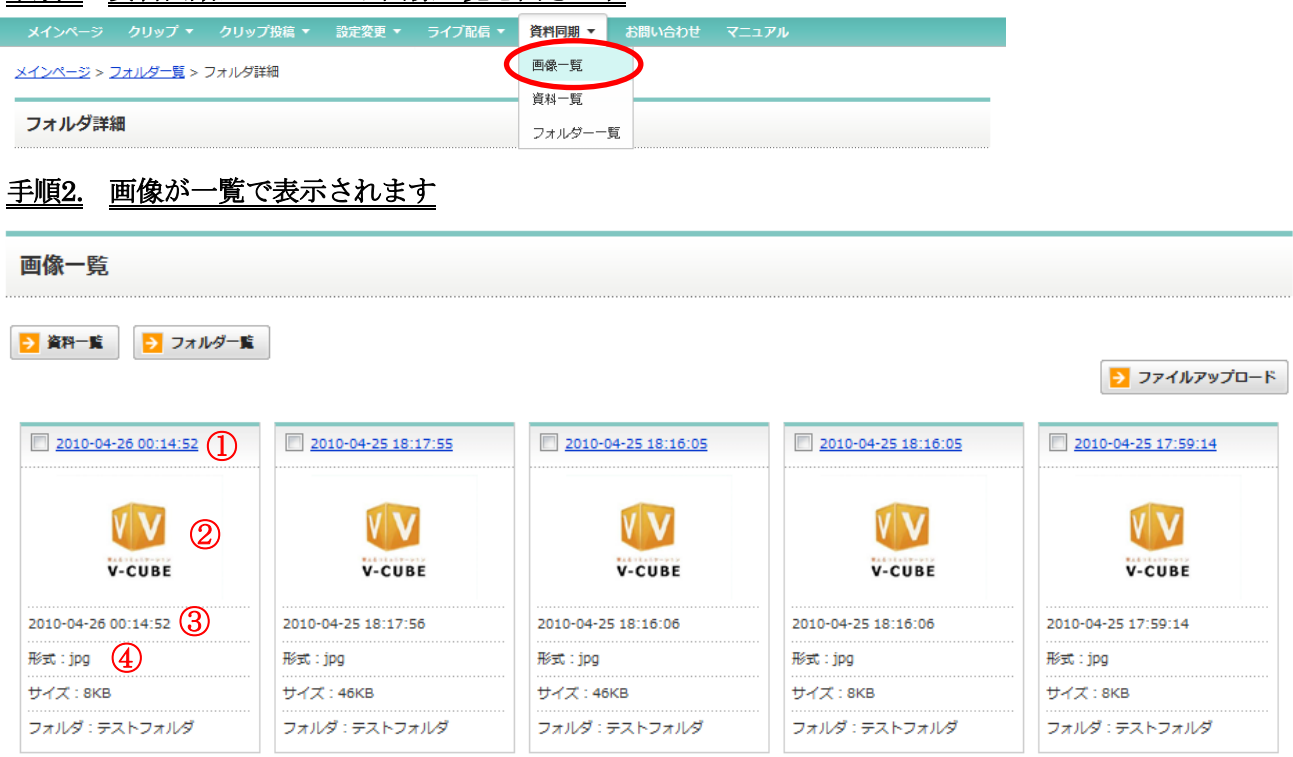

① タイトル・・・画像のタイトルが表示されます。画像をアップロードすると、最初はアップロードした時 間がタイトルに表示されています。タイトルをつける際は、時間の表示をクリックしてタイトルを入力し ます。

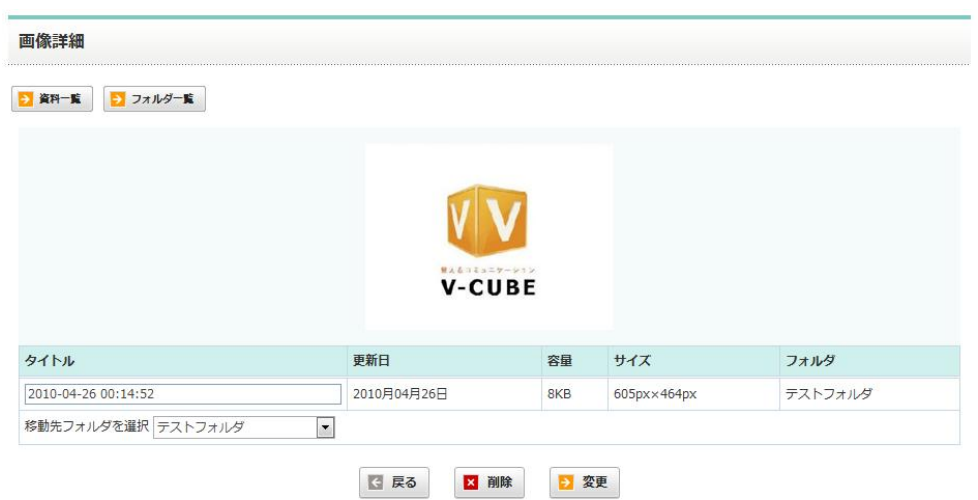

② 画像・・・画像が表示されます。

③ ファイル情報・・・アップロードした日時、サイズ、保存先フォルダ等の情報が表示されます。 ④ファイル形式/使用状況・・・アップした画像の形式と、使用状況(使用中/未使用)が確認できます。

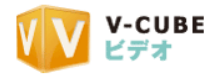

## <span id="page-23-0"></span>**2.3.3** 資料を一覧で確認するには

#### 手順1. 資料同期メニューより資料一覧を開きます

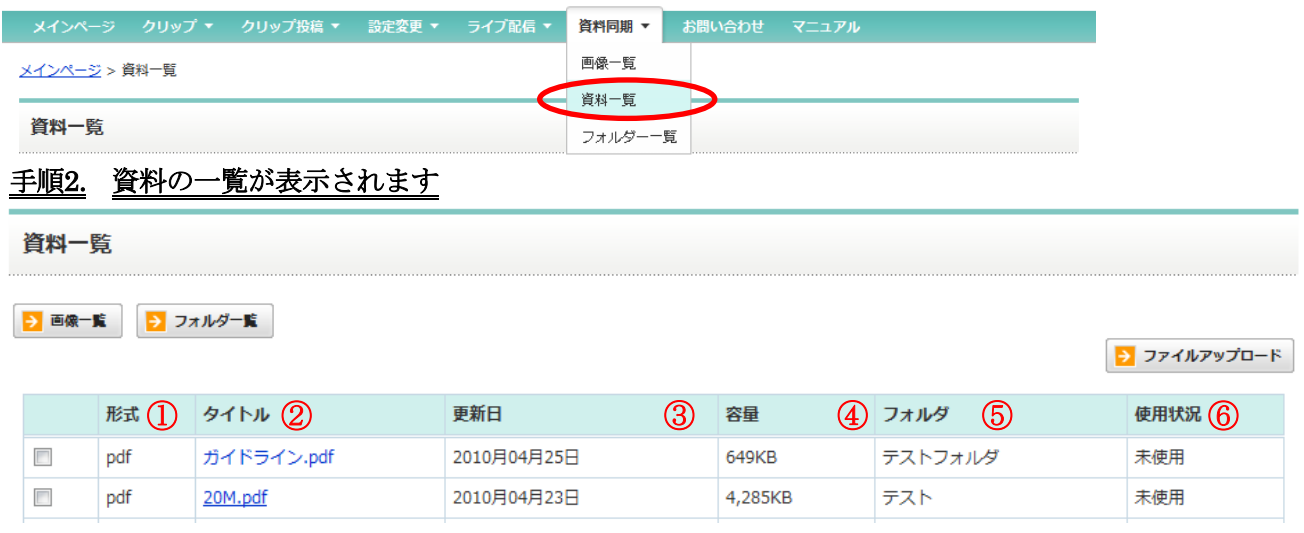

#### ① 形式・・・資料の形式が表示されます。

② タイトル・・・資料のタイトルが表示されます。タイトルをクリックすると、資料の詳細画面に移動しま す。資料の詳細ページでは、タイトルの編集や、保存先フォルダの移動、ファイルの削除などが行えます。

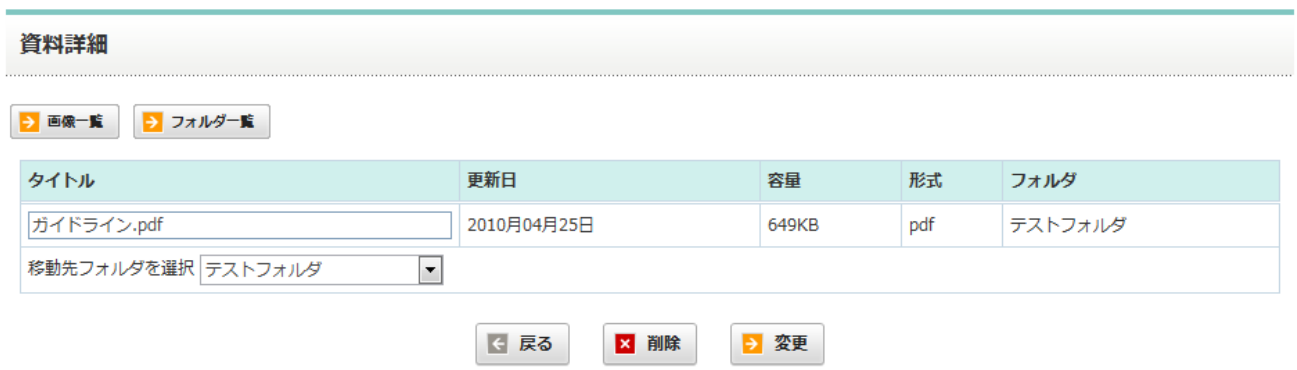

資料詳細

- ③ 更新日・・・・ファイルを最後に更新した日にちが表示されます。
- ④ 容量・・・・・ファイルのサイズが表示されます。
- ⑤ フォルダ・・・保存されているフォルダ名が表示されます。
- ⑥ 使用状況・・・資料の使用状況(使用中/未使用)が表示されます。

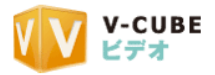

## <span id="page-24-0"></span>**2.4** 資料を同期させるクリップを複製する

#### <span id="page-24-1"></span>**2.4.1** 資料を同期させるクリップを複製するには

手順1. ビデオにログインします

#### 手順2. ユーザーページ内の「クリップ」メニューをクリックします

```
メインページ クリップ クリップ投稿 ▼ 設定変更 ▼ ライブ配信 ▼ 資料同期 ▼ お問い合わせ マニュアル
<u>メインページ</u> > クリップ一覧
```
#### 手順3. クリップの一覧が表示されます

クリップ一覧

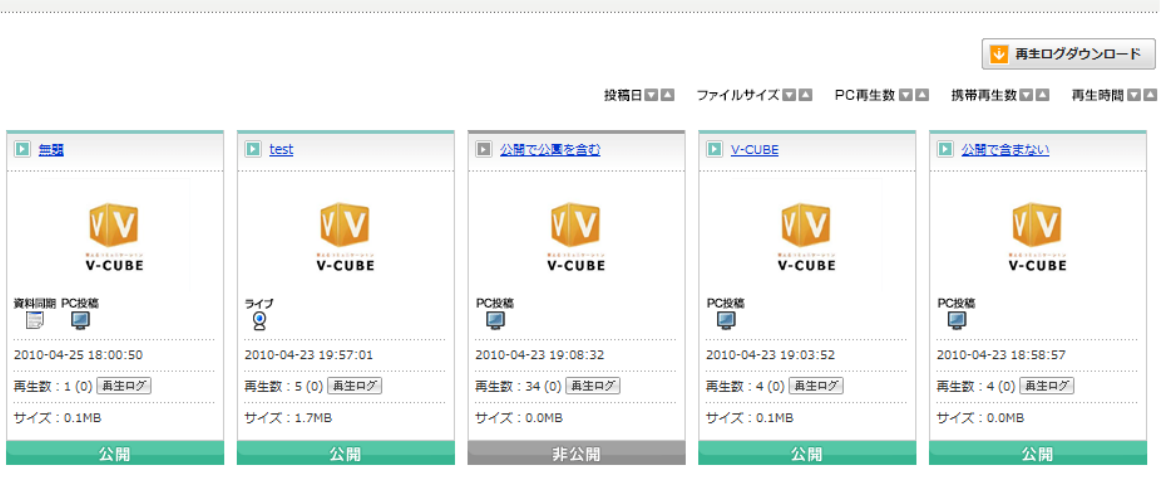

#### 手順4. 資料同期させたいクリップのタイトルをクリックします

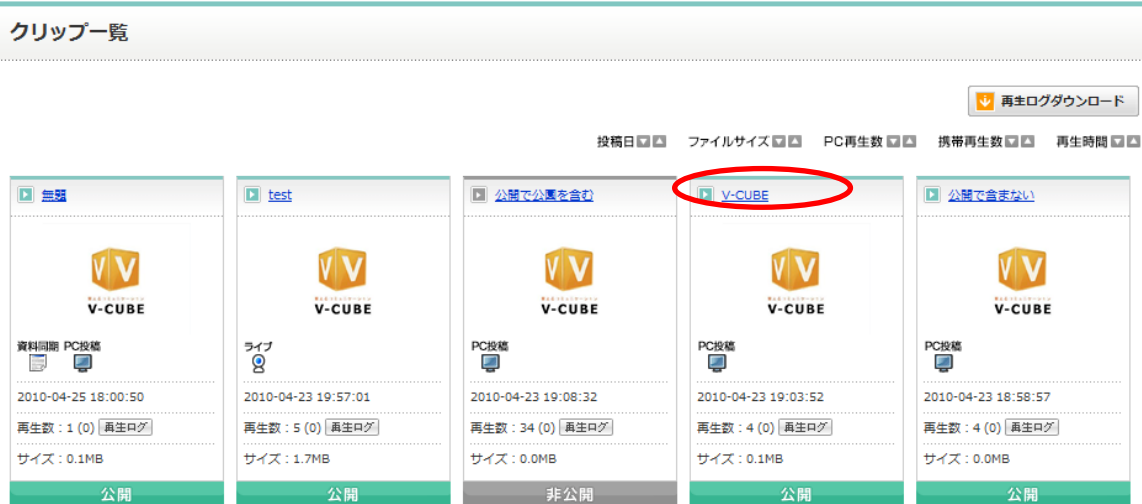

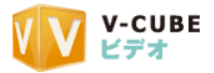

手順5. クリップの詳細画面が表示されます

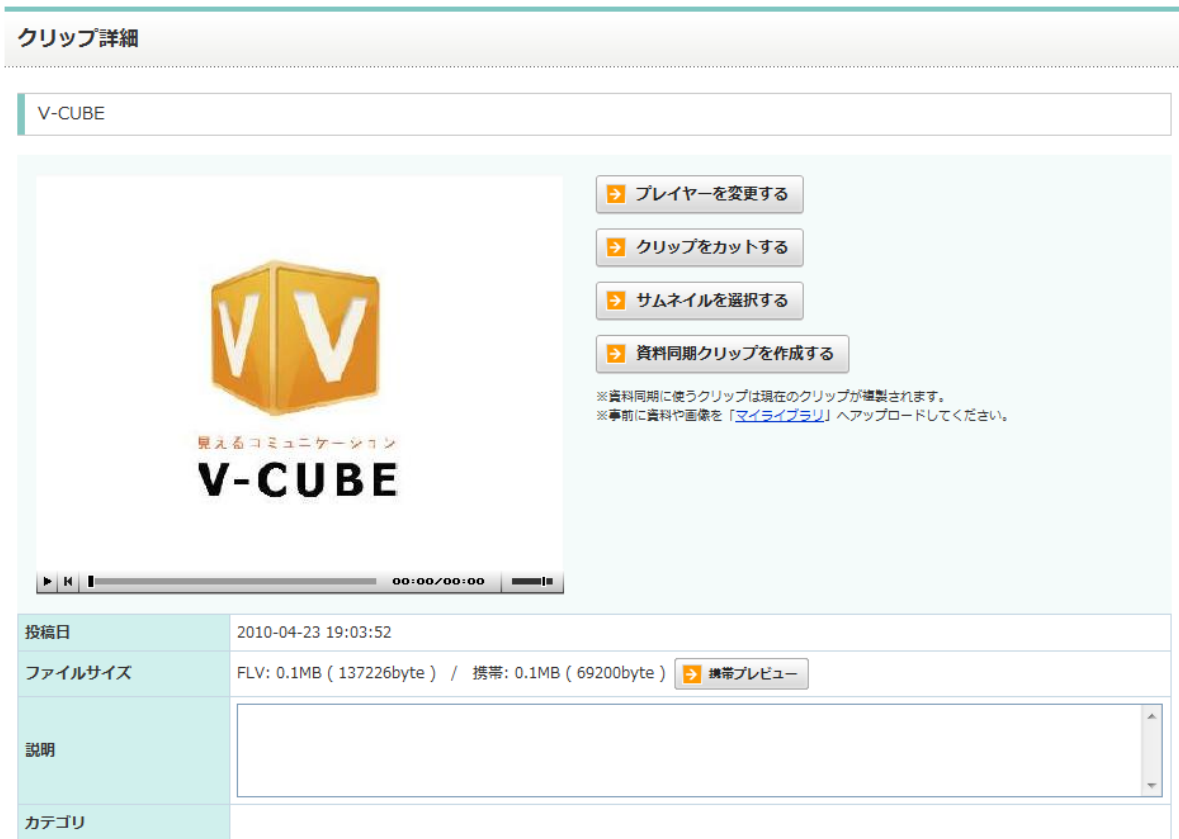

#### 手順6. 画像下の「資料同期クリップを作成する」ボタンをクリックします

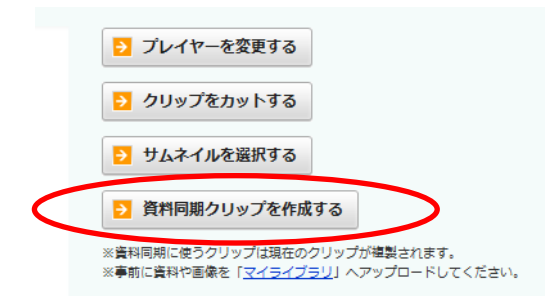

#### 手順7. 「複製して資料同期クリップを作成する」をクリックします

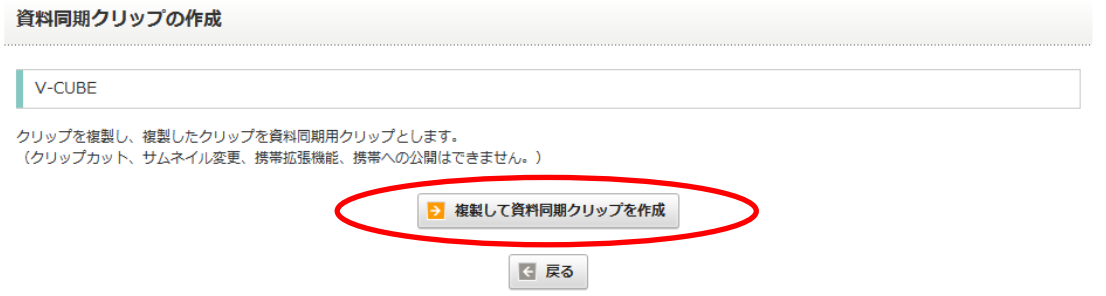

注意1. 一度クリップの複製をすると、複製したクリップのカット、サムネイル変更、携帯拡張機能、削除、携帯への公開 が出来なくなりますのでご注意ください。

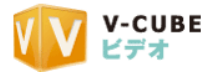

### 手順8. 資料同期クリップ詳細画面が表示されます。クリップの複製完了です

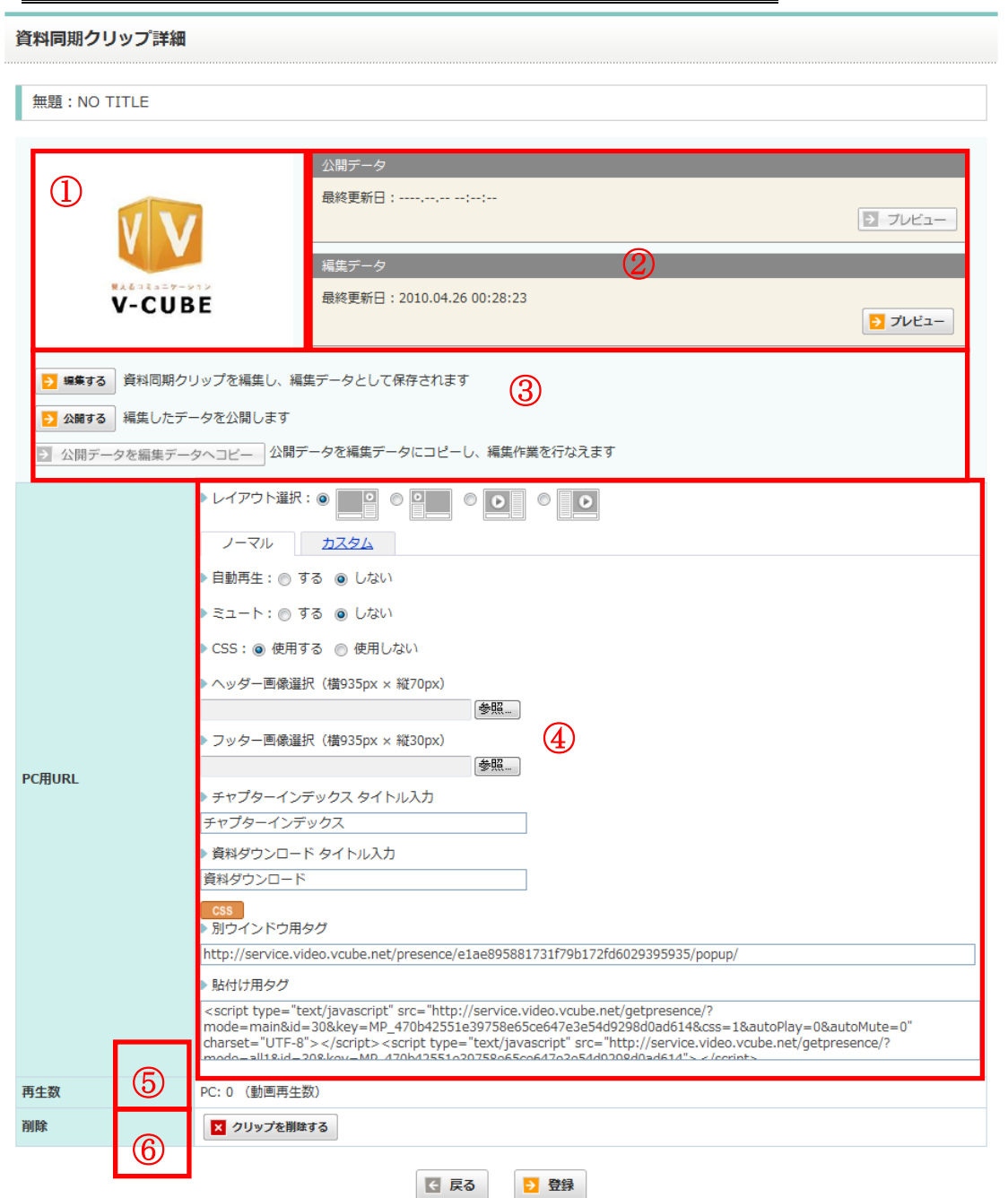

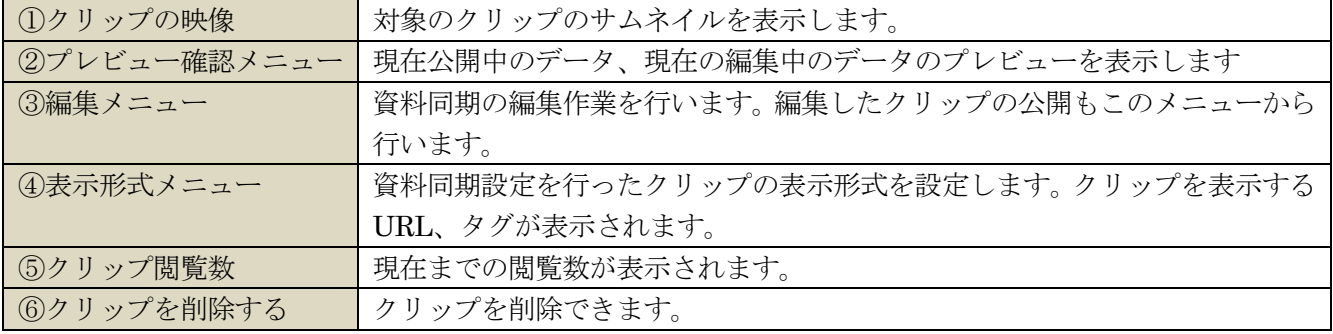

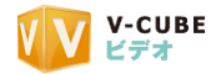

## <span id="page-27-0"></span>**3** 資料同期編集を行うには

## <span id="page-27-1"></span>**3.1** 資料同期編集を開始するには 手順1. ビデオにログインします 手順2. クリップ一覧をクリックします 手順3. 資料同期用に複製したクリップを選択します V-CUBE 資料同期用に複製したクリップは、画像の下に資料同期 アイコンが表示されます。資料同期 NC投稿  $\frac{1}{1-\rho}$  $\blacksquare$ 2010-04-26 00:28:23 再生数: 0 (0) 再生ログ サイズ: 0.1MB - 公開

#### 手順4. 資料同期クリップ詳細画面の、「編集する」をクイックします

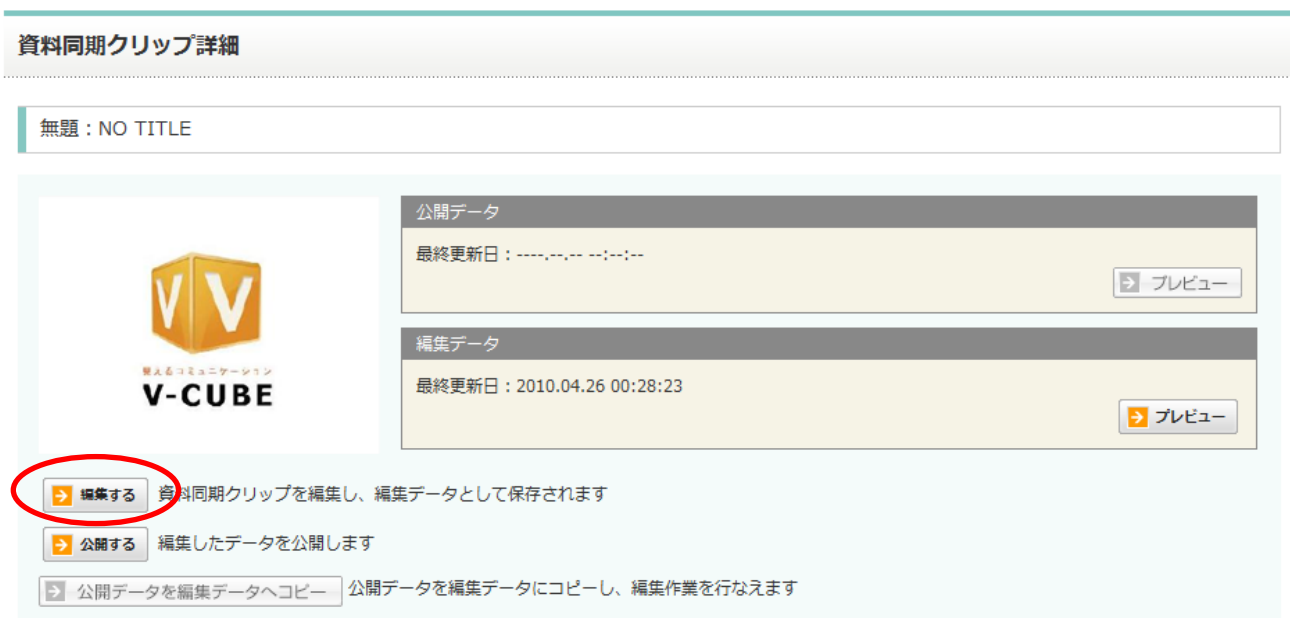

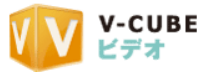

## 手順5. 資料同期編集画面が表示されます

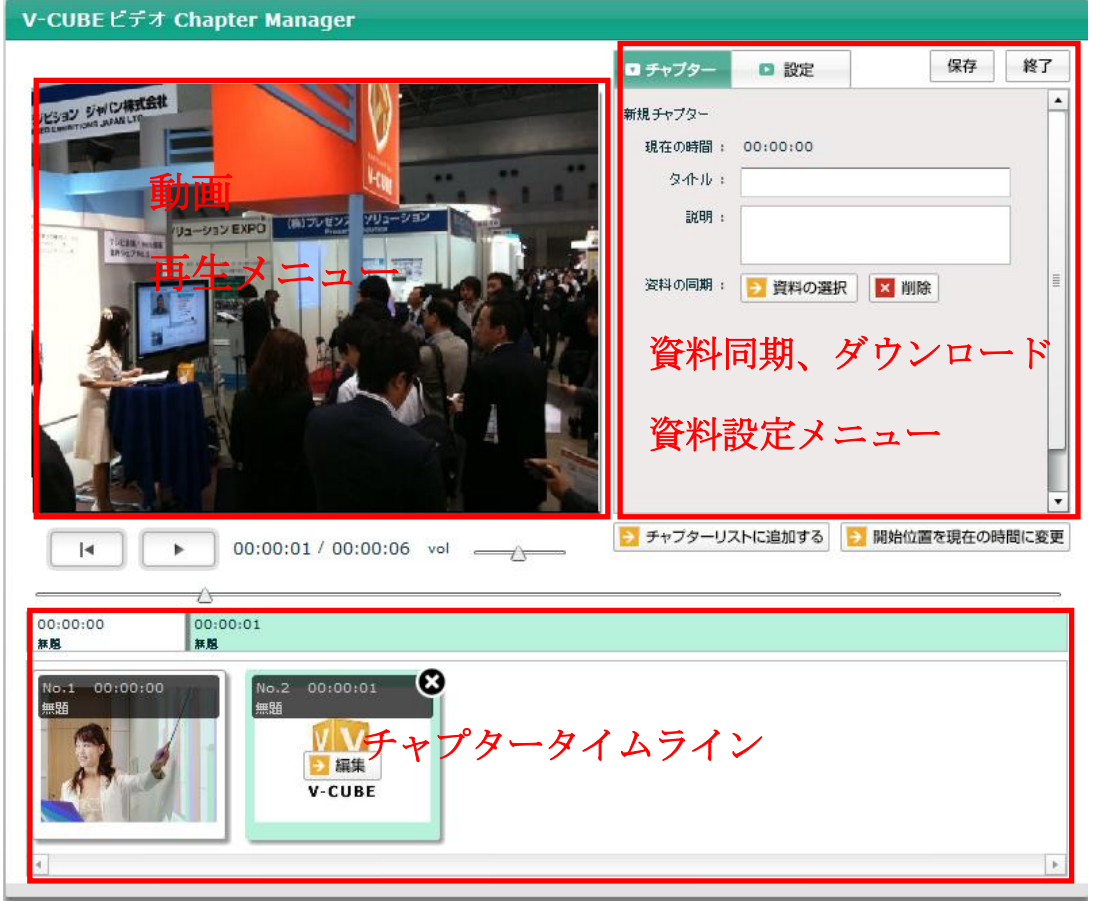

画面構成は上記のとおりです。

実際の操作方法については次項で記載します。

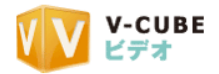

## <span id="page-29-0"></span>**3.2** 資料同期を行うには

## <span id="page-29-1"></span>**3.2.1** 資料同期編集を行う

## 手順1. 資料同期編集画面を開きます

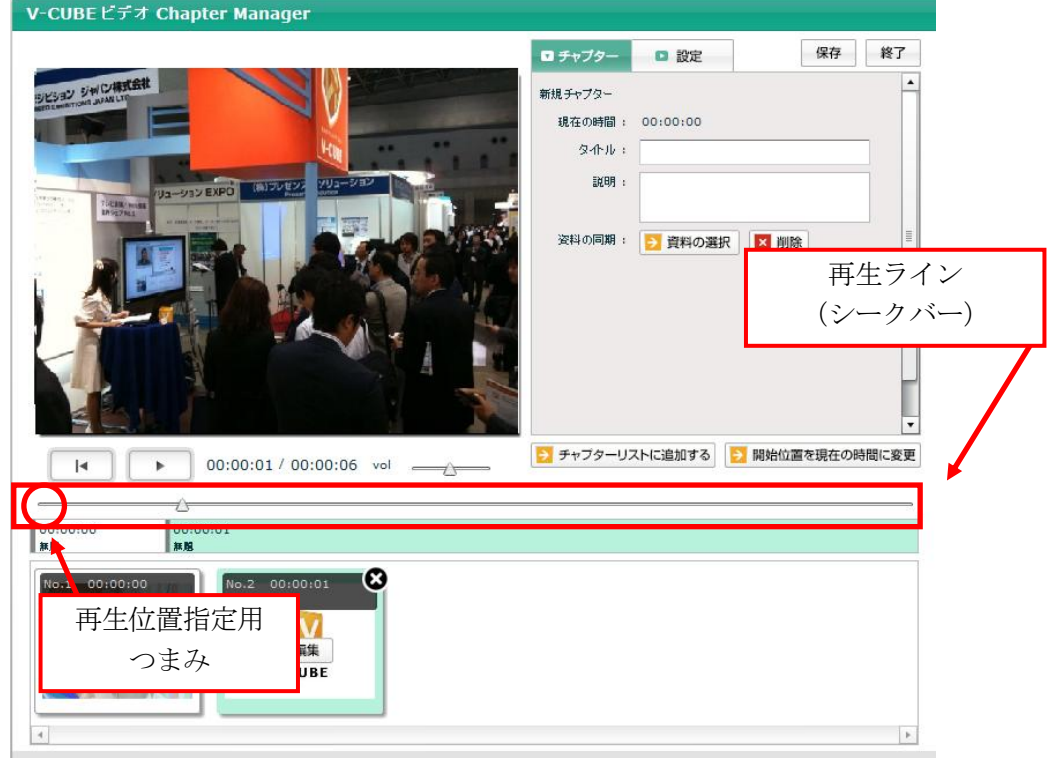

#### 手順2. 再生ライン (シークバー) のつまみを開始位置までドラッグします

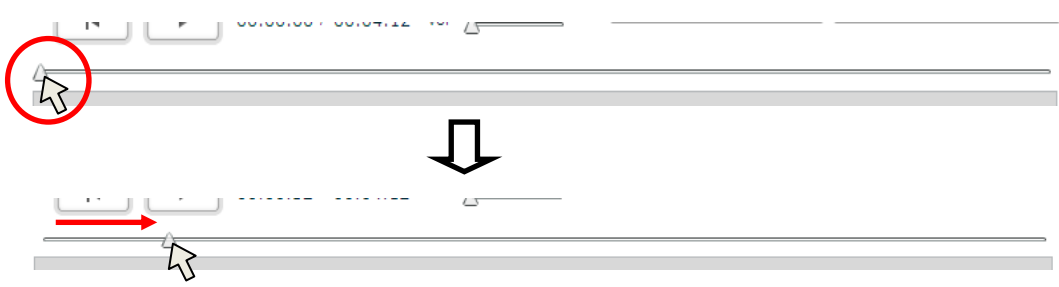

指定した再生開始時間は、右上の「現在の時間」 に表示されます。

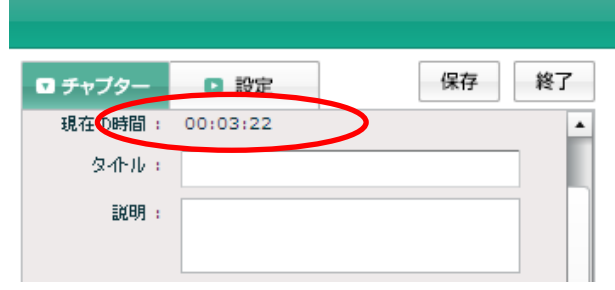

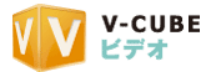

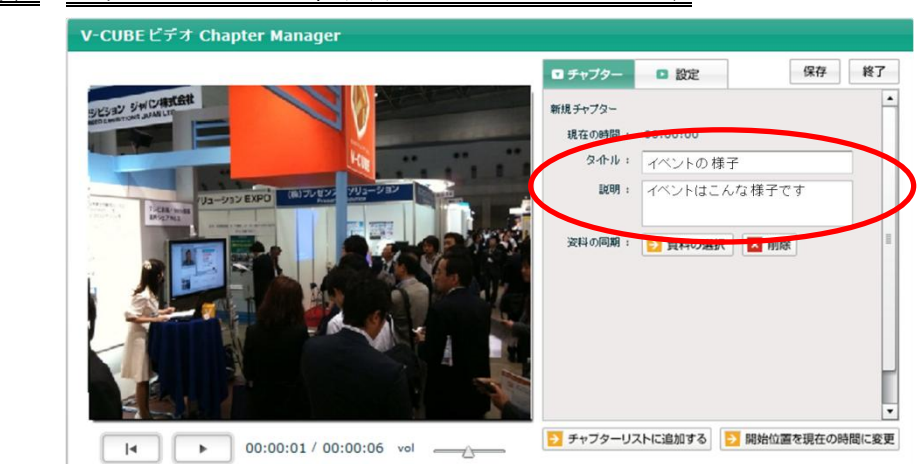

手順3. チャプタータイトル、説明文をそれぞれ入力します

注意1. タイトル、説明文の記入は任意です。タイトル入力しない場合、チャプターには「無題」と表示されます。

手順4. 「資料の選択」ボタンをクリックします

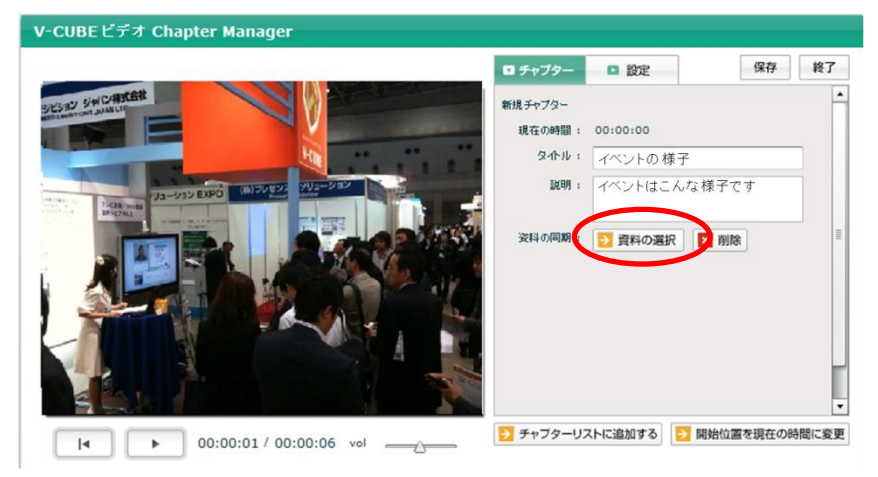

#### 手順5. マイライブラリが表示されます

#### 手順6. フォルダを選択します

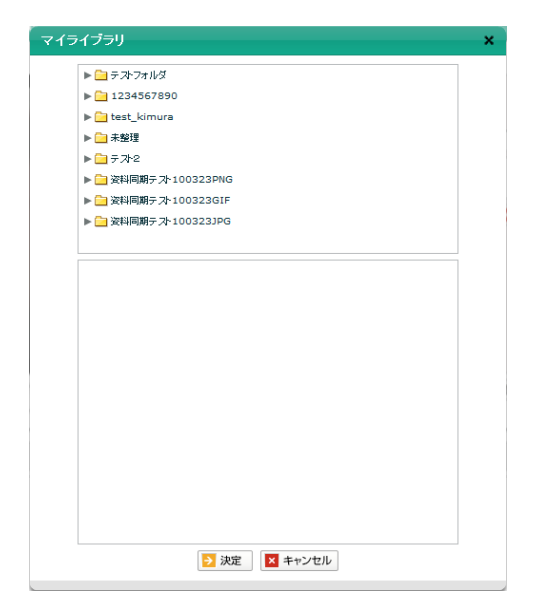

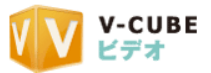

## 手順7. ファイル内の画像を選択します

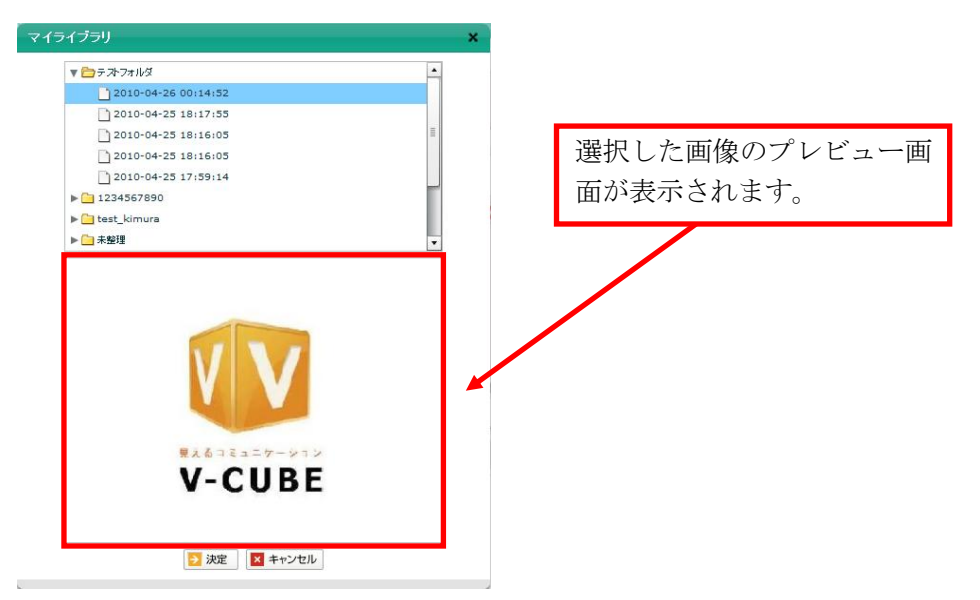

#### 手順8. 「決定」をクリックします

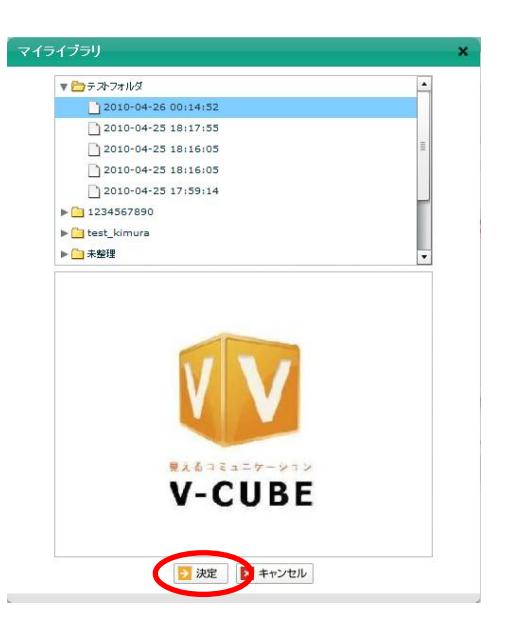

### 手順9. 編集画面に戻ります。チャプターメニューの欄に選択した画像が表示されます

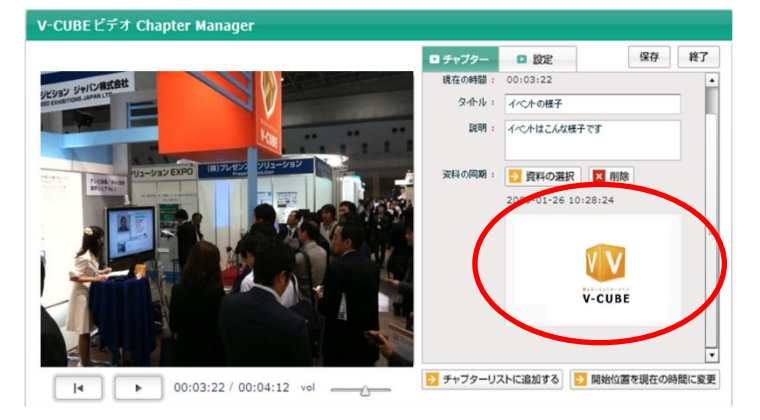

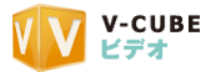

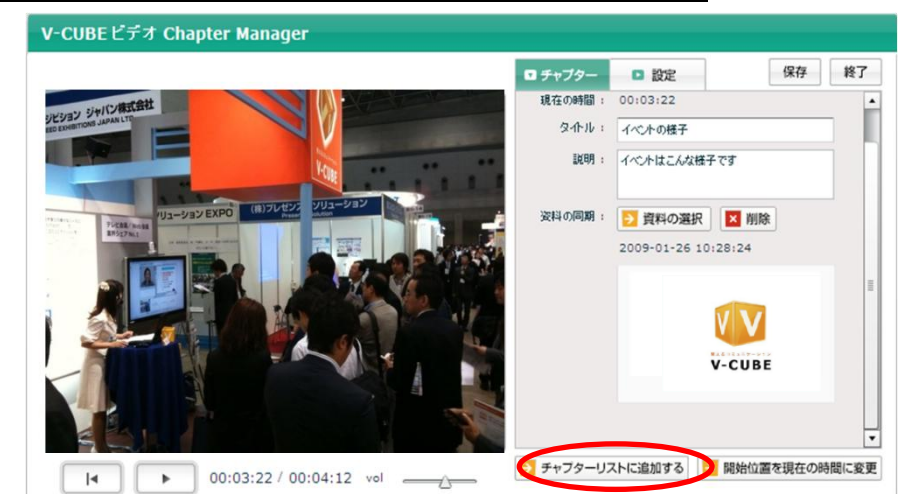

## 手順10. 「チャプターリストに追加する」ボタンをクリックします

#### 手順11. 資料同期編集が完了しました

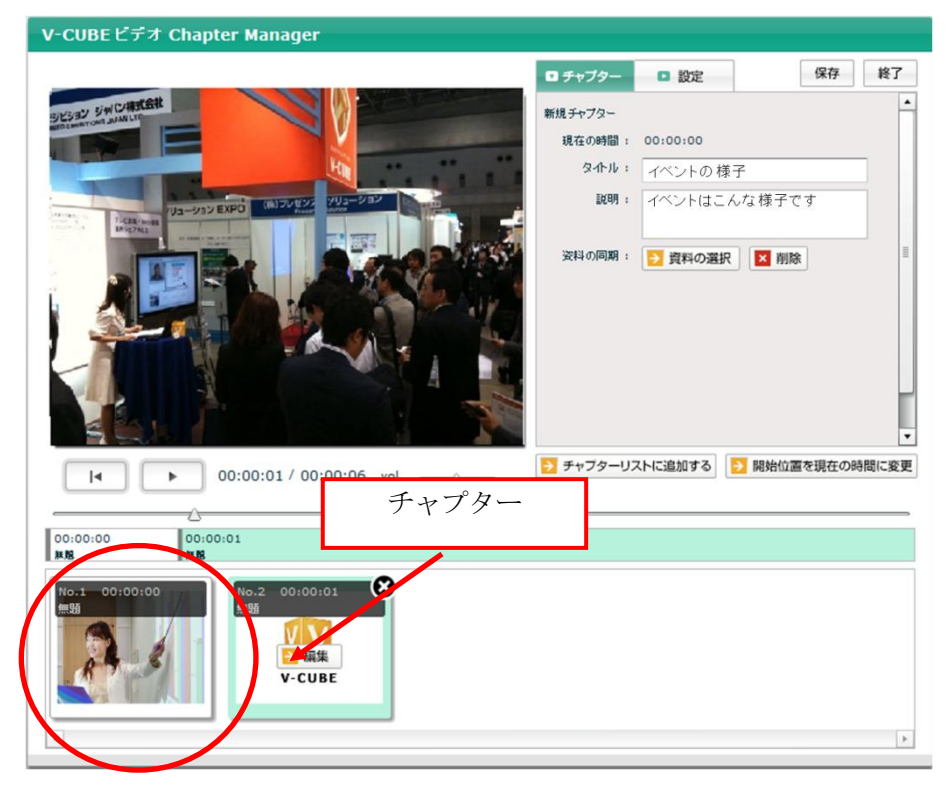

- タイムライン上で青く表示されている範囲が再生範囲です。
- 同期した画像が、チャプターのクリップに表示されます。

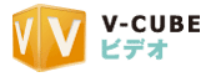

## <span id="page-33-0"></span>**3.2.2** 作成したチャプターの内容を変更するには

#### 手順1. 編集したいチャプターをクリックします

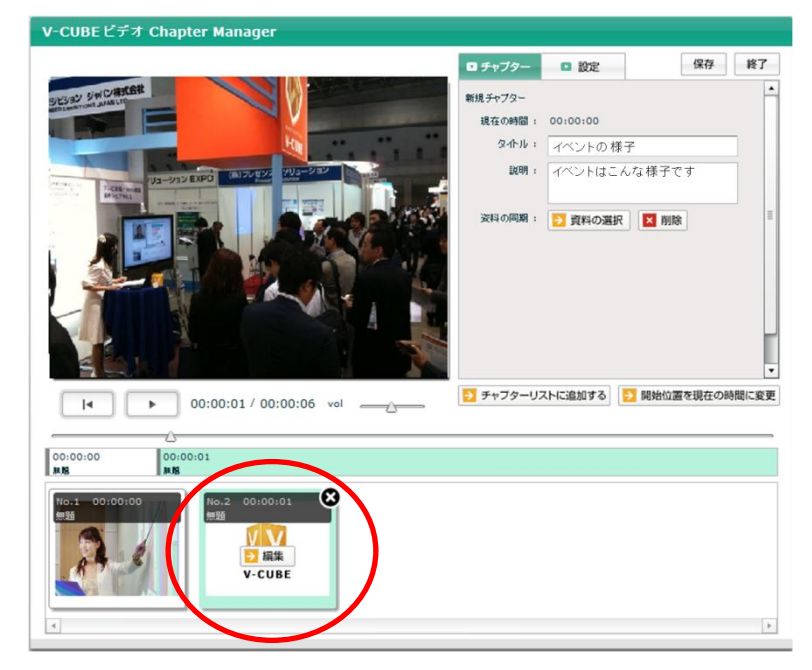

手順2. 「編集」ボタンをクリックします

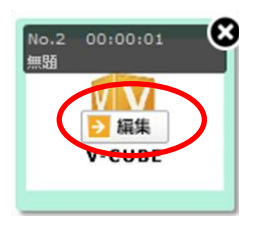

#### 手順3. チャプターの編集画面が表示されます

タイトル、説明文を変更する場合は、ここで書き換えを行います。

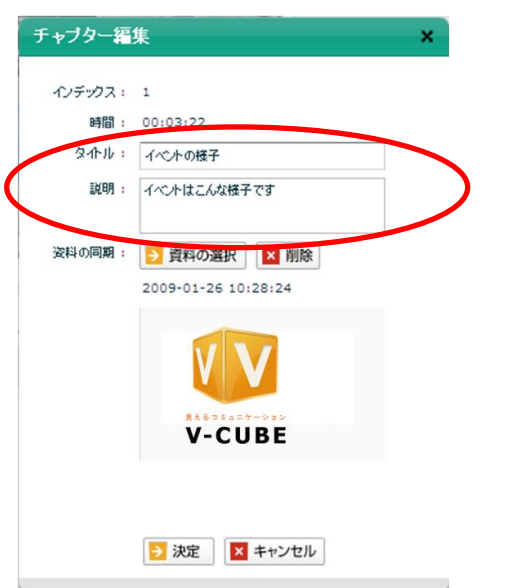

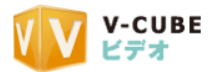

● 画像の変更を行う場合には、「資料の選択」ボタンをクリックしてマイライブラリを表示し、変更した い画像を選択します。

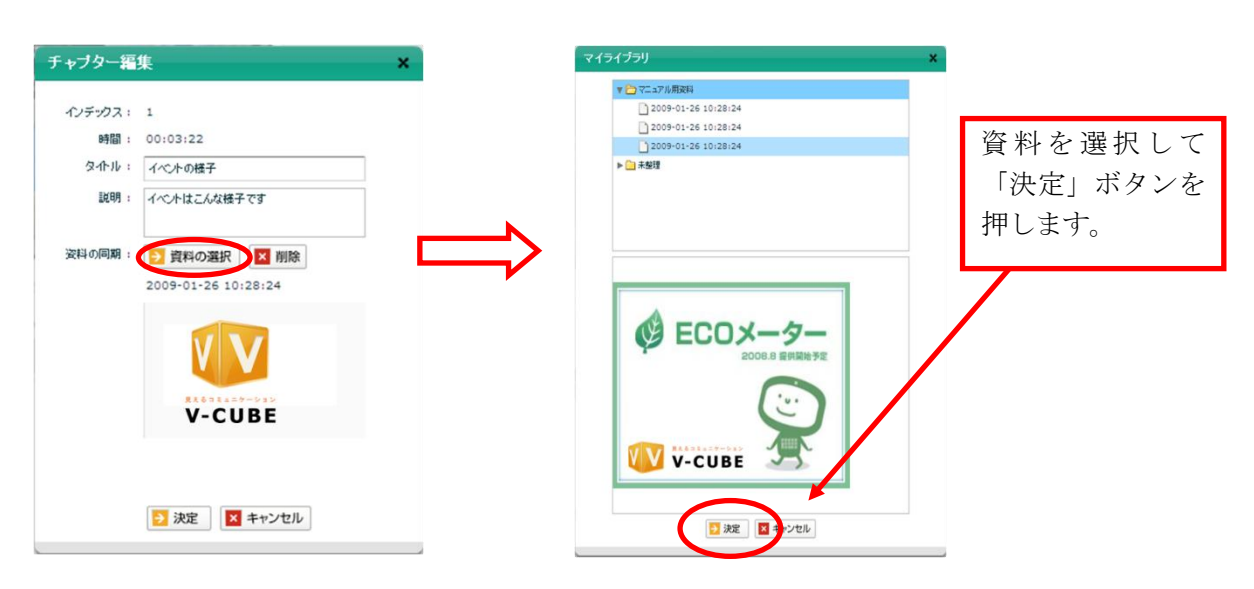

#### 手順4. 「決定」ボタンをクリックします

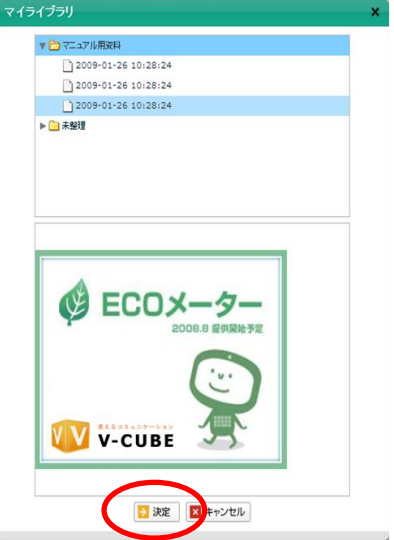

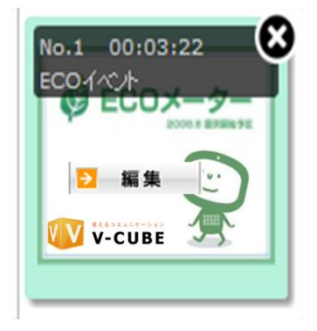

以上で、チャプターの編集は完了です。

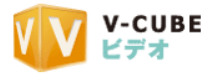

## <span id="page-35-0"></span>**3.2.3** チャプターを削除するには

#### 手順1. 削除したいチャプターを選択します

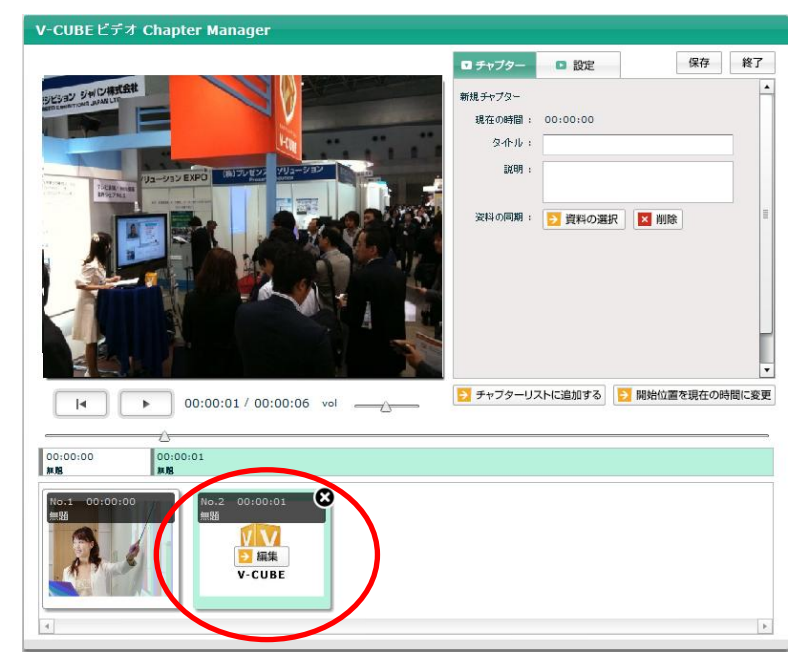

#### 手順2. チャプターの右上の「×」ボタンをクリックします

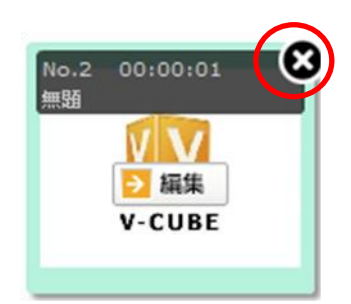

#### 手順3. 「OK」ボタンをクリックします

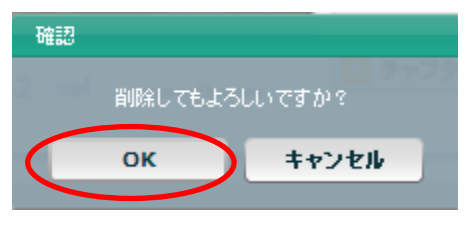

#### 手順4. チャプター表示が消えます。削除が完了しました。

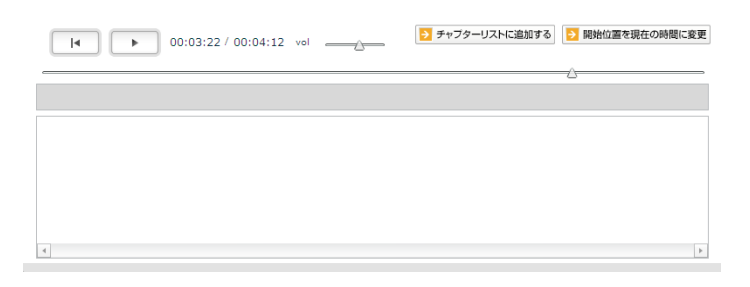

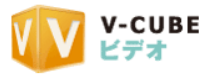

## <span id="page-36-0"></span>**3.2.4** ダウンロード用資料を設定するには

- 手順1. 資料同期編集画面を開きます
- 手順2. 設定メニューをクリックします

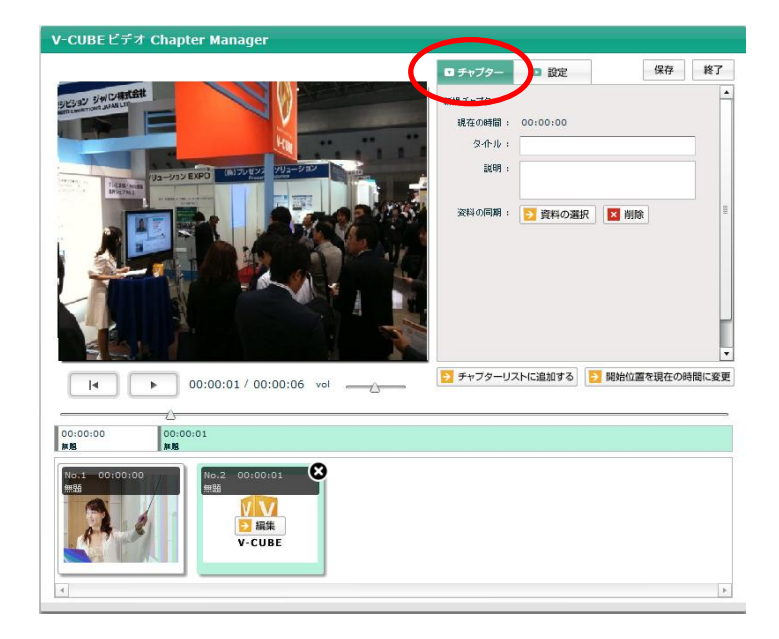

- 手順3. 設定メニューが表示されます
- 手順4. ダウンロード資料の欄の「付与」ボタンをクリックします

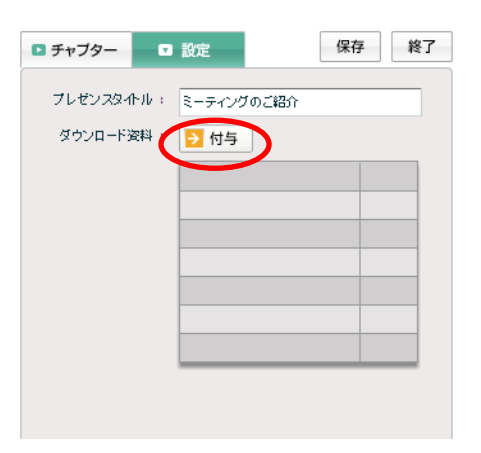

手順5. マイライブラリが表示されます。資料を選択します

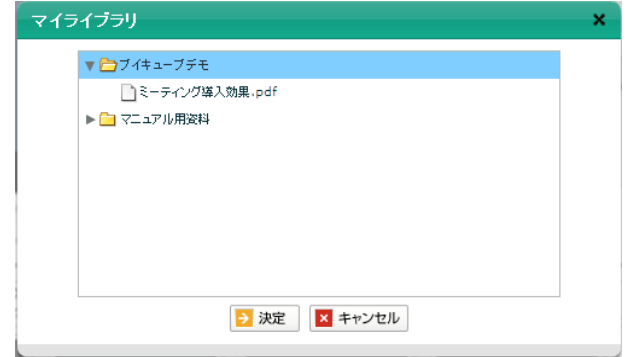

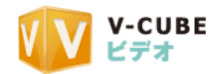

マイライブラリ  $\mathbf{x}$ 手順6. 「決定」ボタンをクリックします  $\begin{picture}(20,20) \put(0,0){\line(1,0){15}} \put(15,0){\line(1,0){15}} \put(15,0){\line(1,0){15}} \put(15,0){\line(1,0){15}} \put(15,0){\line(1,0){15}} \put(15,0){\line(1,0){15}} \put(15,0){\line(1,0){15}} \put(15,0){\line(1,0){15}} \put(15,0){\line(1,0){15}} \put(15,0){\line(1,0){15}} \put(15,0){\line(1,0){15}} \put(15,0){\line(1$ ■ ミーティング導入効果.pdf ▶ <mark>■</mark>マニュアル用姿料 う 決定 x キャンセル

## 手順7. ダウンロード資料の欄に、ファイルの名前が表示されます

## 手順8. ダウンロード用の資料のアップロードは完了です

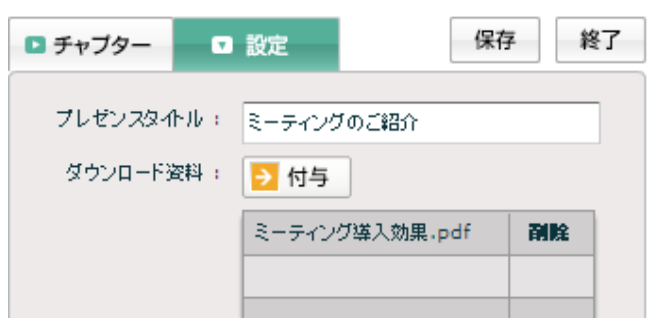

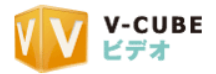

## <span id="page-38-0"></span>**3.2.5** 資料同期編集を行ったクリップの名前を設定するには

#### 手順1. 設定メニューを開きます

#### 手順2. プレゼンスタイトルに任意の文字列を入力します

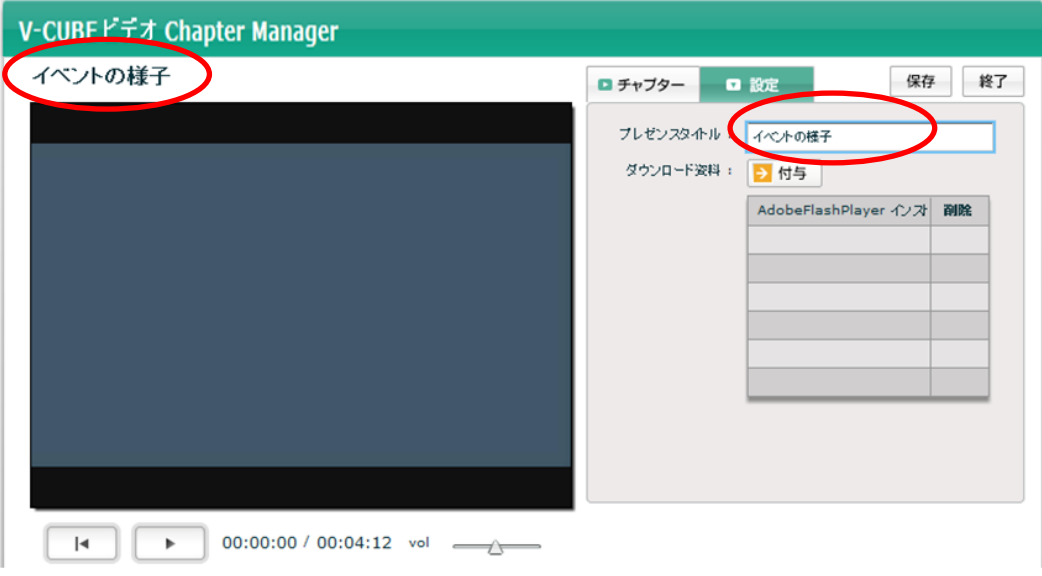

入力した内容のプレビューが、クリップの左上にも表示されます

ここでの設定は、資料同期クリップ詳細ページや、クリップ一覧のクリップ名に反映されます。

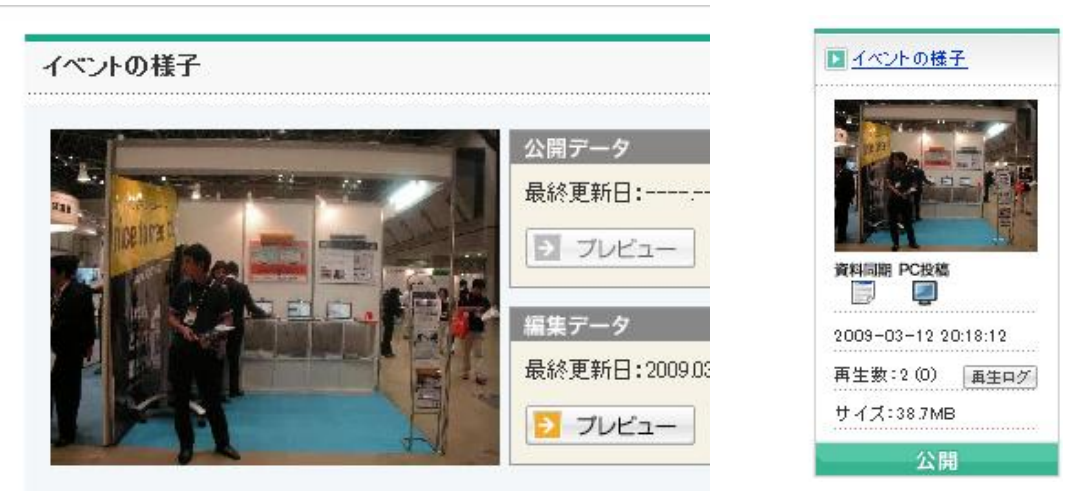

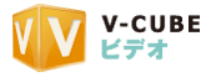

## <span id="page-39-0"></span>**3.3** 編集を保存するには

## <span id="page-39-1"></span>**3.3.1** 一時保存し、編集をつづけるには

手順1. 「保存」をクリックします

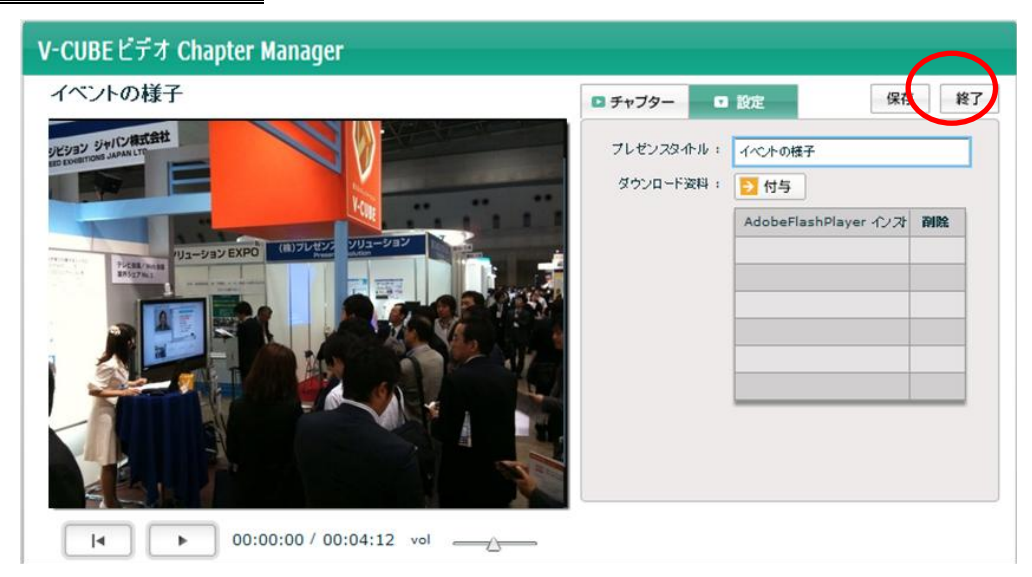

#### 手順2. 「保存しました」と表示されます

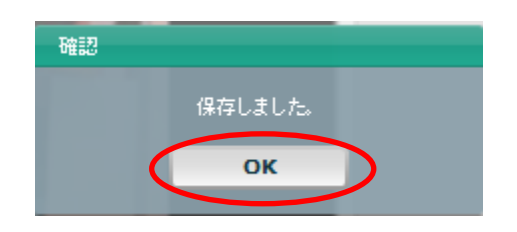

#### 手順3. 「OK」をクリックします

以上で設定が保存されます。 画面は終了しませんので、そのまま編集をつづけることができます。

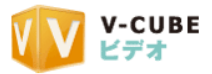

## <span id="page-40-0"></span>**3.3.2** 保存して編集を終了するには

## 子順1. 「終了」をクリックします

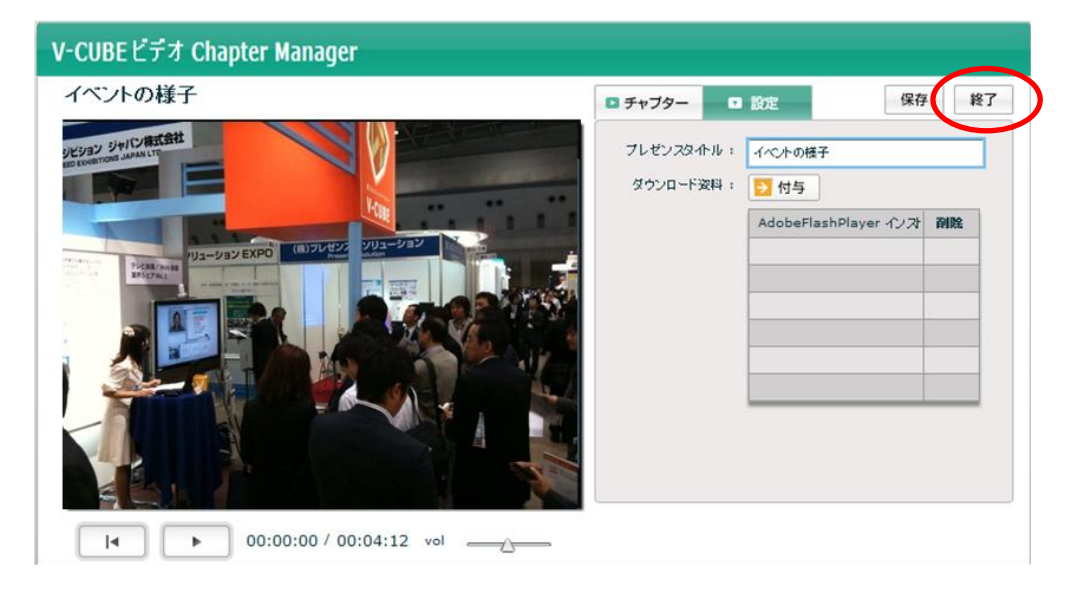

## 手順2. 「保存しました」と表示されます

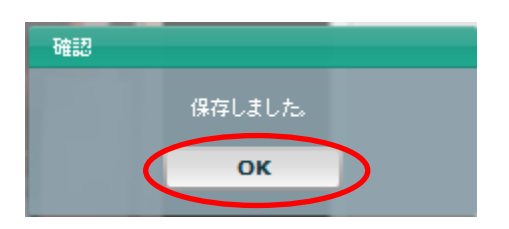

#### 手順3. 「OK」をクリックします

以上で設定が保存され、画面が終了します。

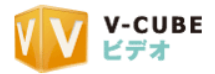

## **3.3.3** 編集データをプレビューするには

<span id="page-41-0"></span>編集した資料同期クリップを確認する場合、資料同期クリップの「プレビュー」ボタンを利用します。

## 手順1. 編集データの欄にある「プレビュー」をクリックします

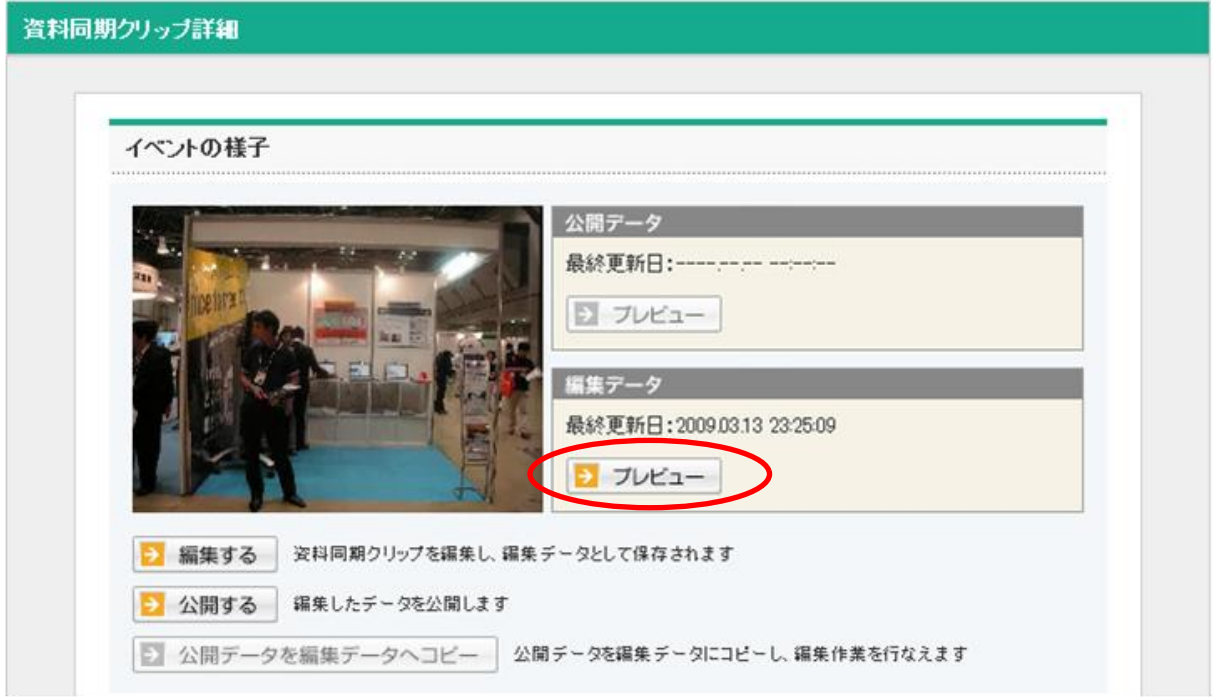

#### 手順2. 別ウィンドウが起ち上がり、プレビューを確認できます

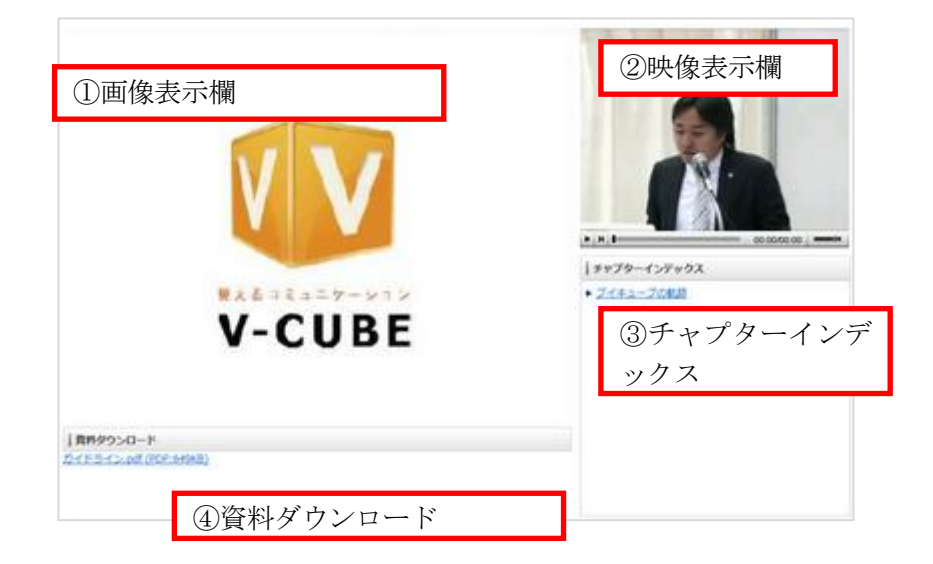

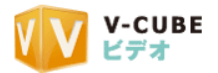

## <span id="page-42-0"></span>**3.4** 編集したクリップを公開しているクリップの編集状態に戻すには

資料同期クリップを編集・公開した後、更に資料同期クリップを編集した場合に利用します。この機能を利 用すると、再編集したクリップを、ひとつ前の編集状態(公開しているクリップの状態)から再編集するこ とができます。

## <span id="page-42-1"></span>**3.4.1** 公開状態のクリップを更に編集した場合

#### 公開状態のクリップを「A」とする

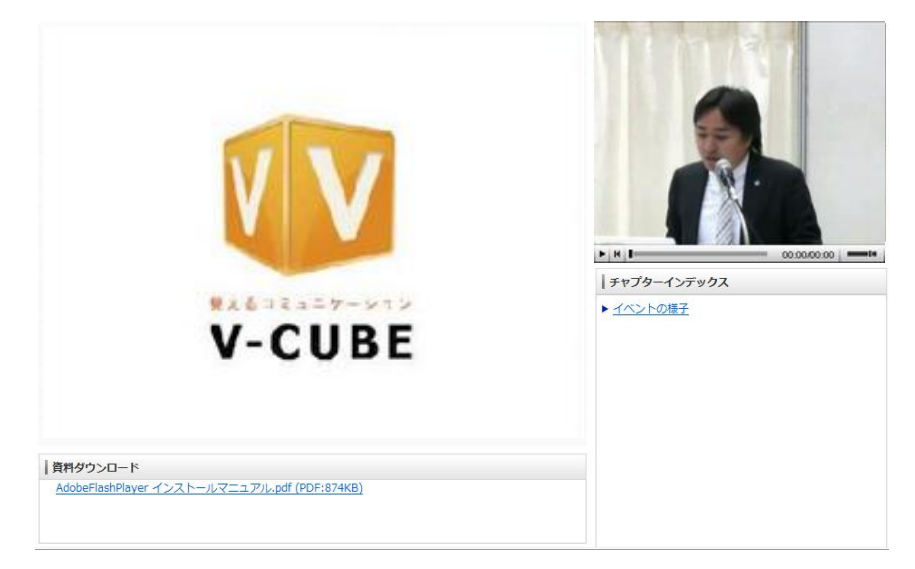

## 公開後、更に編集したクリップを「B」とする

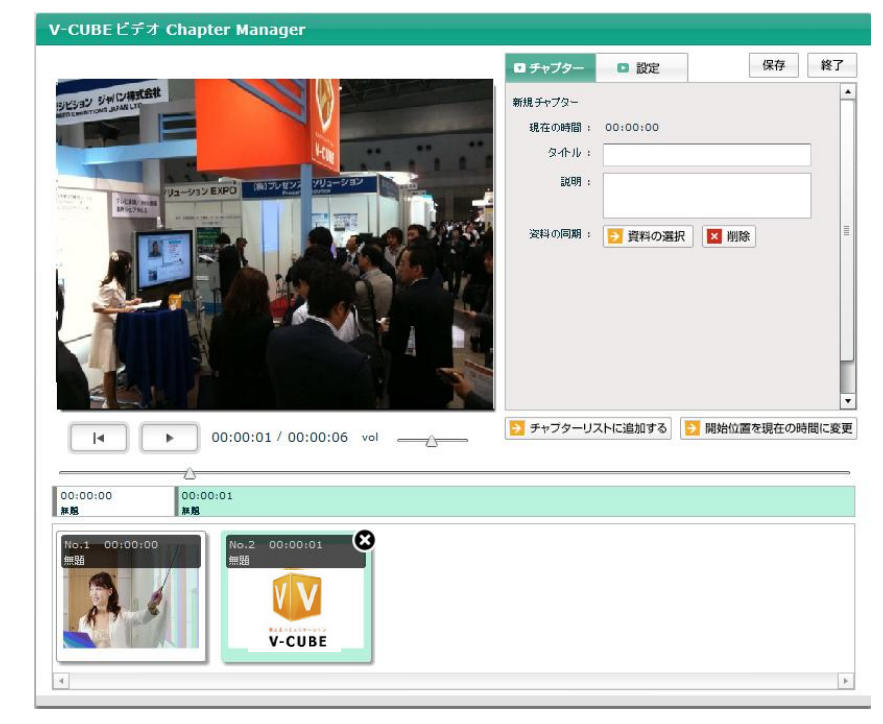

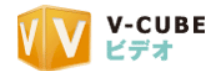

## <span id="page-43-0"></span>**3.4.2** 公開後、編集したデータを公開状態のデータに戻すには

編集したクリップを公開後、クリップを更に編集し「保存」すると「B」ができあがり、「公開データを編集 データへコピー」がクリックできるようになります。

注意1. 次の場合は、「公開データを編集データへコピー」がクリックできません

・公開後、クリップを再編集していない場合

・再編集したクリップを「公開」した場合

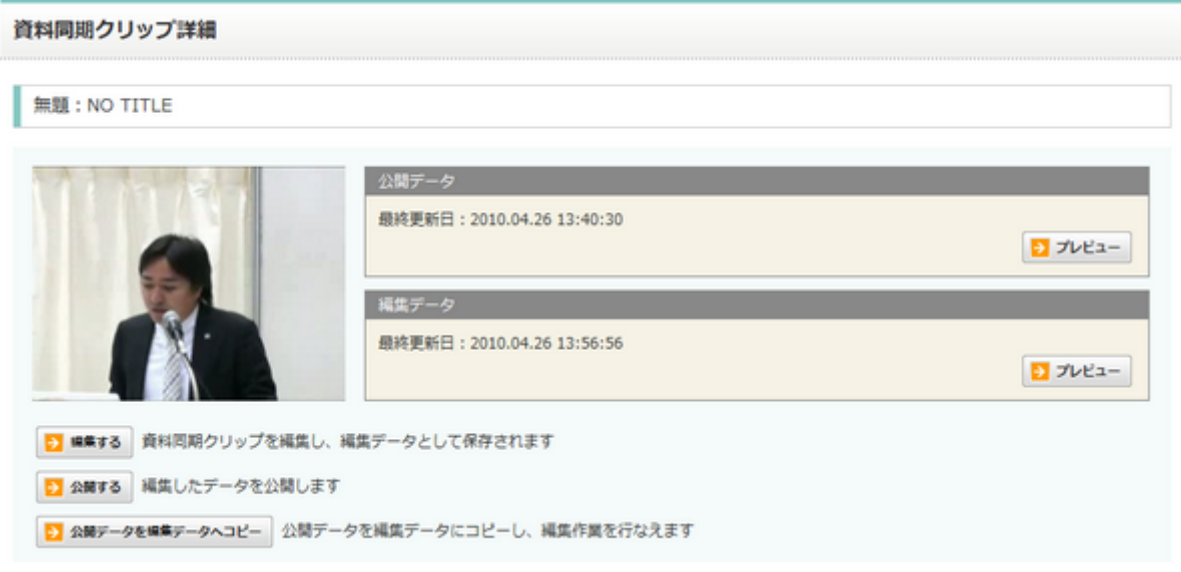

#### 手順1. 公開データを編集データへコピーをクリックします

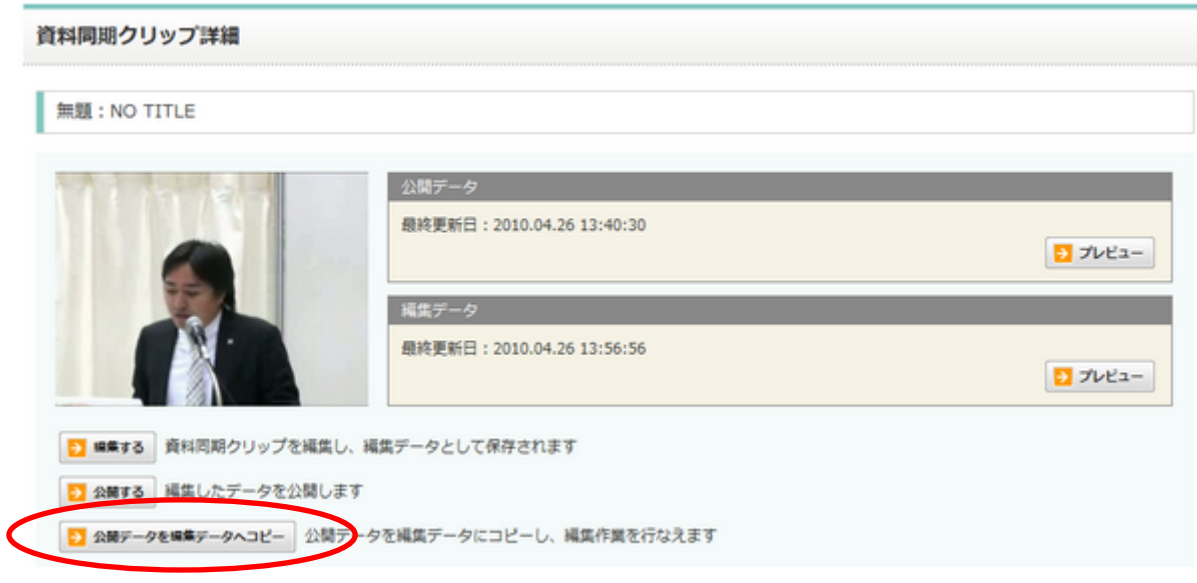

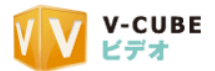

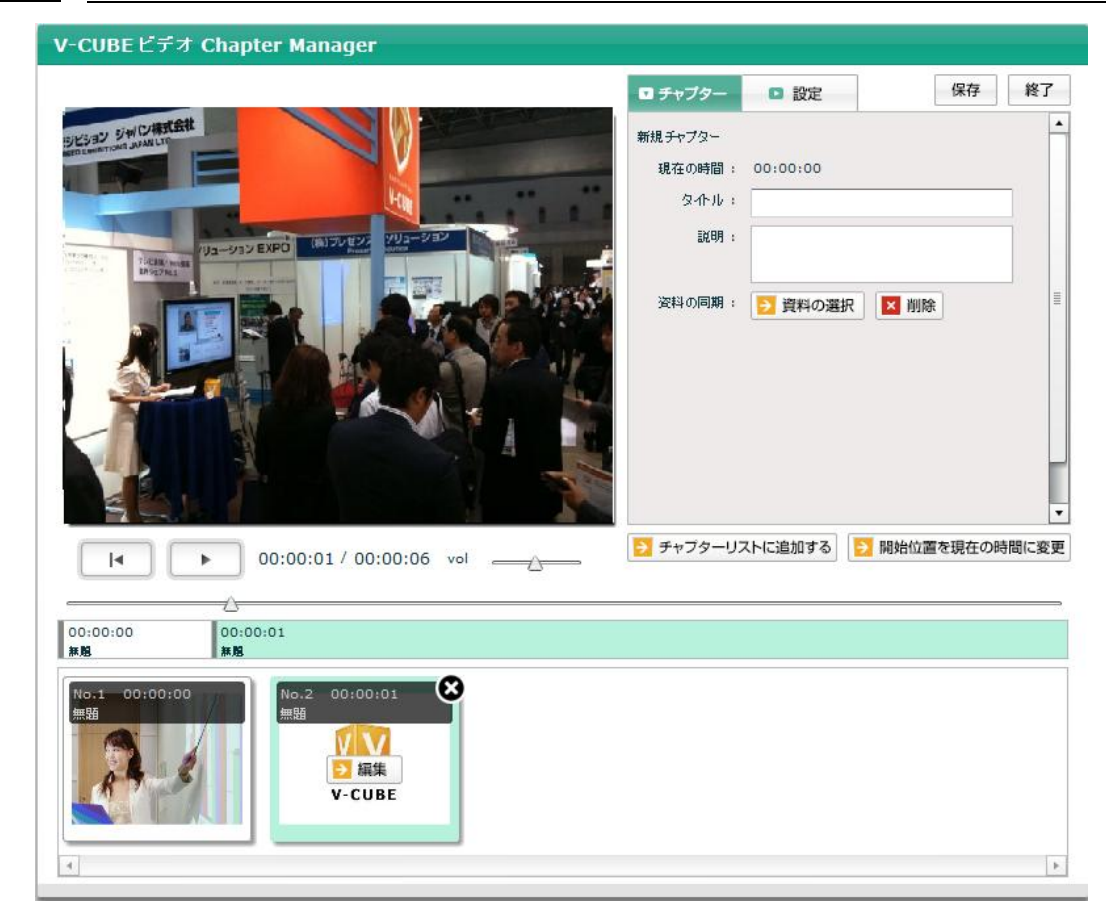

手順2. 新しいウィンドウが起ち上がり、公開中の資料同期クリップを編集できるようになります

このまま「保存」すると、公開後の編集データ「B」が破棄され、公開データも編集データも「A」になりま す。

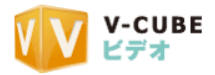

## <span id="page-45-0"></span>**3.5** 資料同期クリップの公開

<span id="page-45-1"></span>資料同期クリップを公開し、Web 上で閲覧できるようにします。

## **3.5.1** 資料同期クリップを公開するには

#### 手順1. 資料同期クリップ詳細にある「公開する」をクリックします

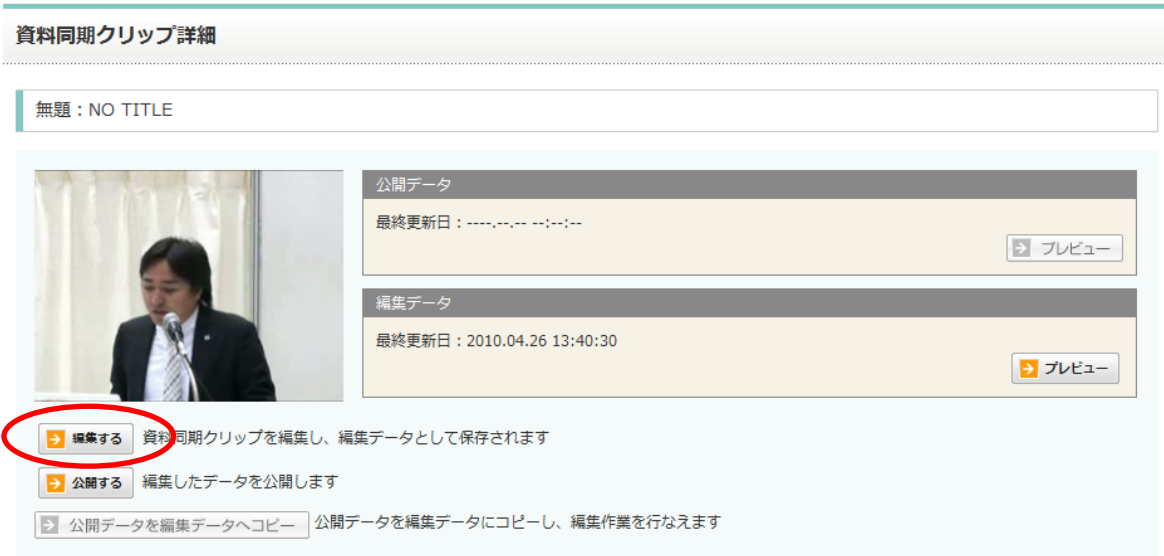

公開設定が完了すると、資料同期を公開しましたと表示され、公開データ欄の「プレビュー」ボタンがクリ ックできるようになります。

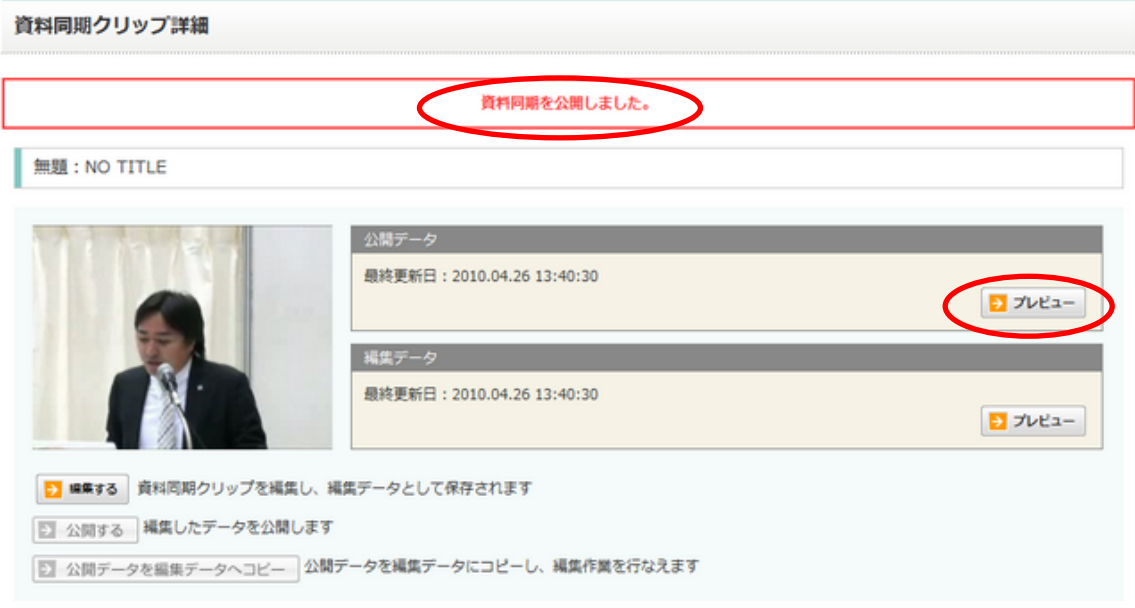

以上で、資料同期クリップの公開は完了です。

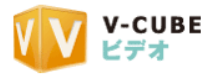

## **3.5.2** 公開したクリップを確認するには

<span id="page-46-0"></span>公開した資料同期クリップを確認する場合、資料同期クリップの「プレビュー」ボタンを利用します。

## 手順1. 公開データの欄にある「プレビュー」をクリックします

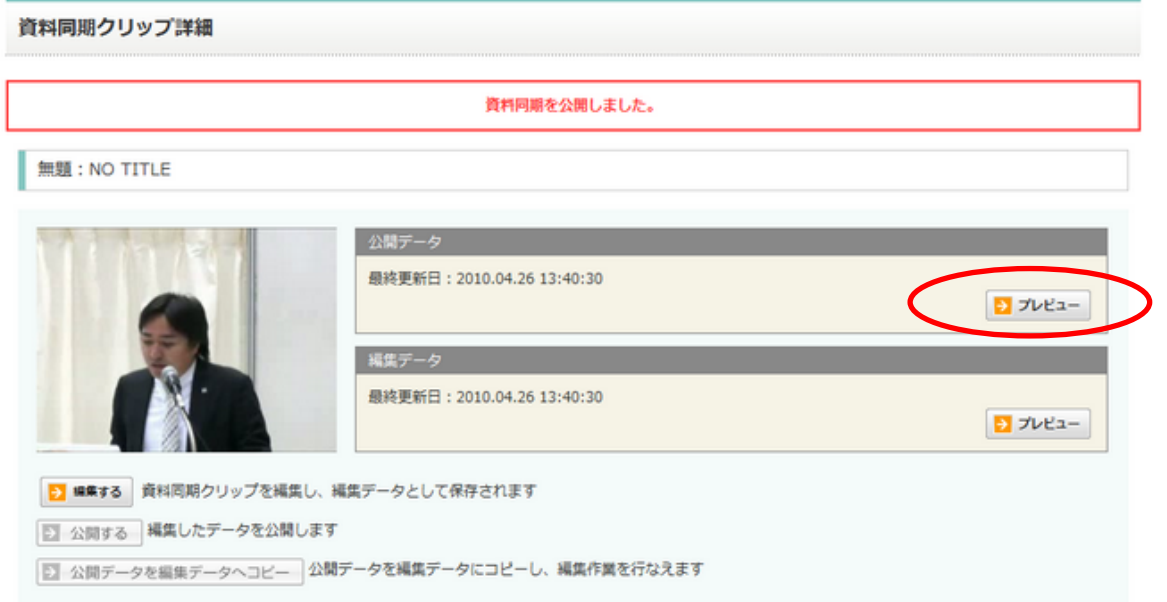

手順2. 別ウィンドウが起ち上がり、プレビューを確認できます

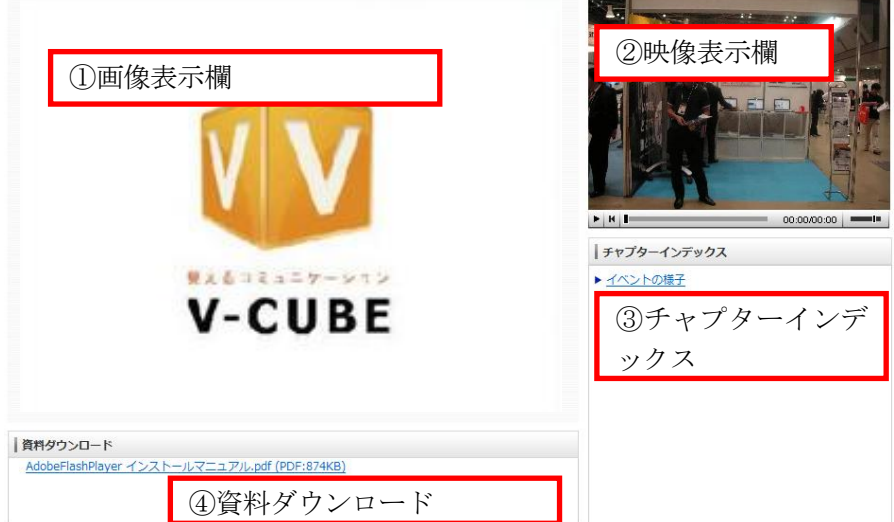

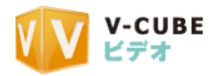

## <span id="page-47-0"></span>**4** 資料同期クリップ詳細画面での操作について

## **4.1.1** 資料同期画面のレイアウトを選択する

<span id="page-47-1"></span>レイアウト選択欄で、資料同期のレイアウトを変更できます。

動画、インデックス、資料、資料ダウンロード欄の位置をご確認のうえ、使用したいレイアウトを選択して ください。

#### 手順1. 使用したいレイアウトを選択します

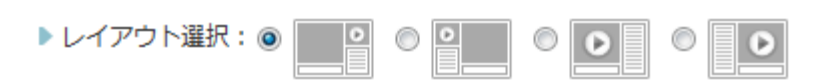

#### 画面レイアウトイメージ

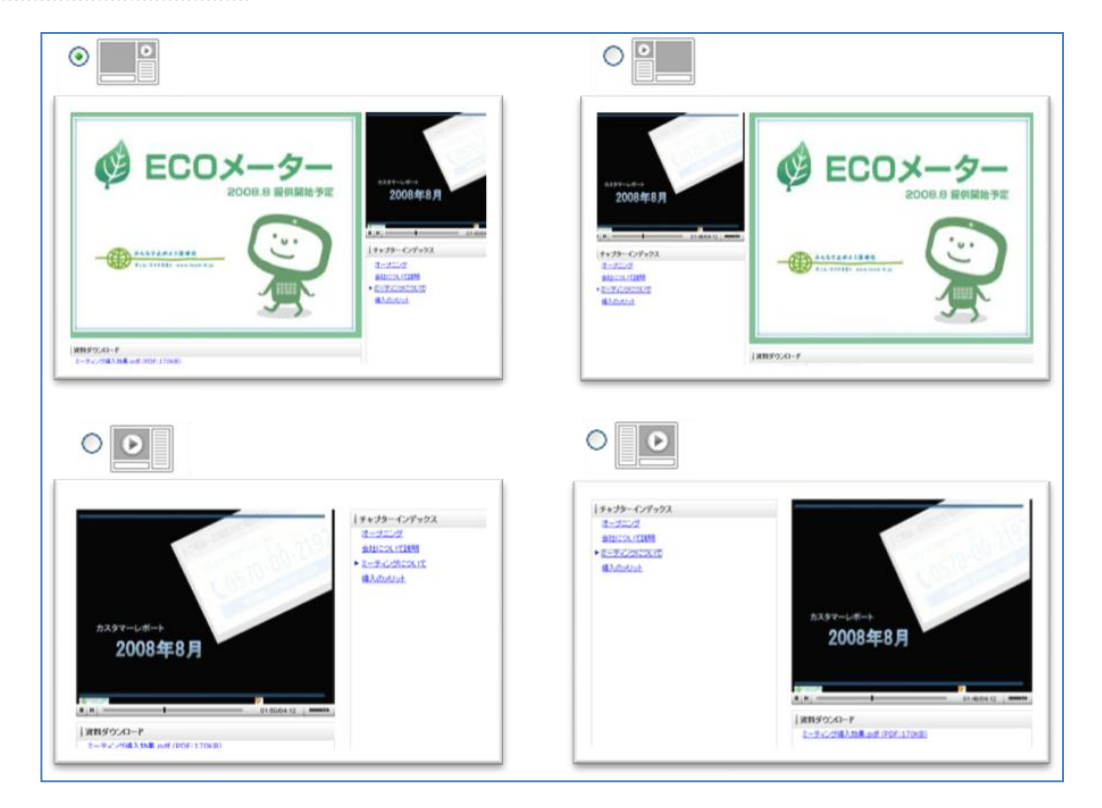

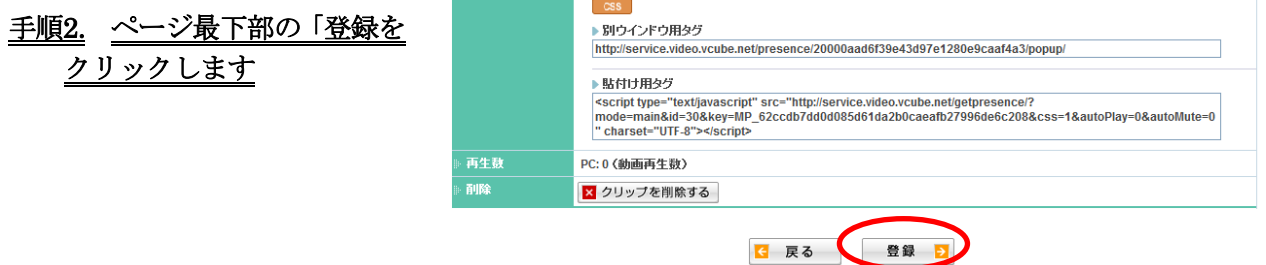

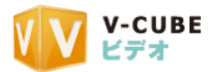

注意2. ポップアップで、「公開中のデータも変更されます。よろしいですか?」と確認のメッセージが表示されます。問題 がなければ OK をクリックしてください。

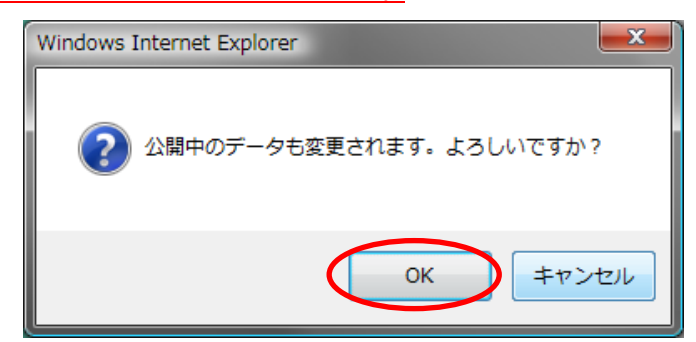

手順3. 「OK」をクリックします 手順4. クリップの上に、「変更しました。」と表示されます

メインページ > クリップ一覧 > 姿料同期クリップ詳細

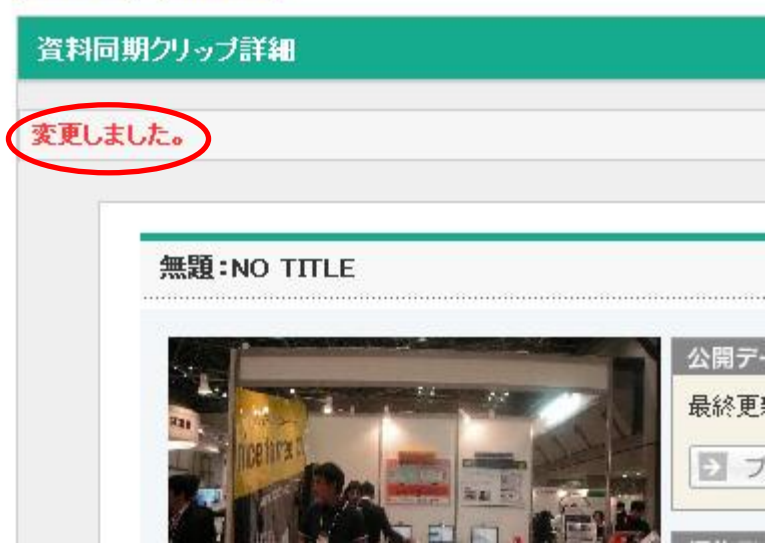

以上で、レイアウトの変更が別ウィンドウ用タグ、貼付け用タグに反映されます。

#### 手順5. レイアウトを選択しなおしても、「登録」をクリックしていない場合、選択が反映されませんので ご注意ください。

#### 手順6. レイアウトの変更は、公開中のデータ以外に、すべての「プレビュー」画面にも反映されます。

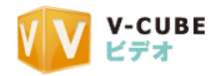

## <span id="page-49-0"></span>**4.2** 資料同期画面にヘッダーとフッターを設定するには

資料同期画面の上下に、任意の画像を表示させることができます。

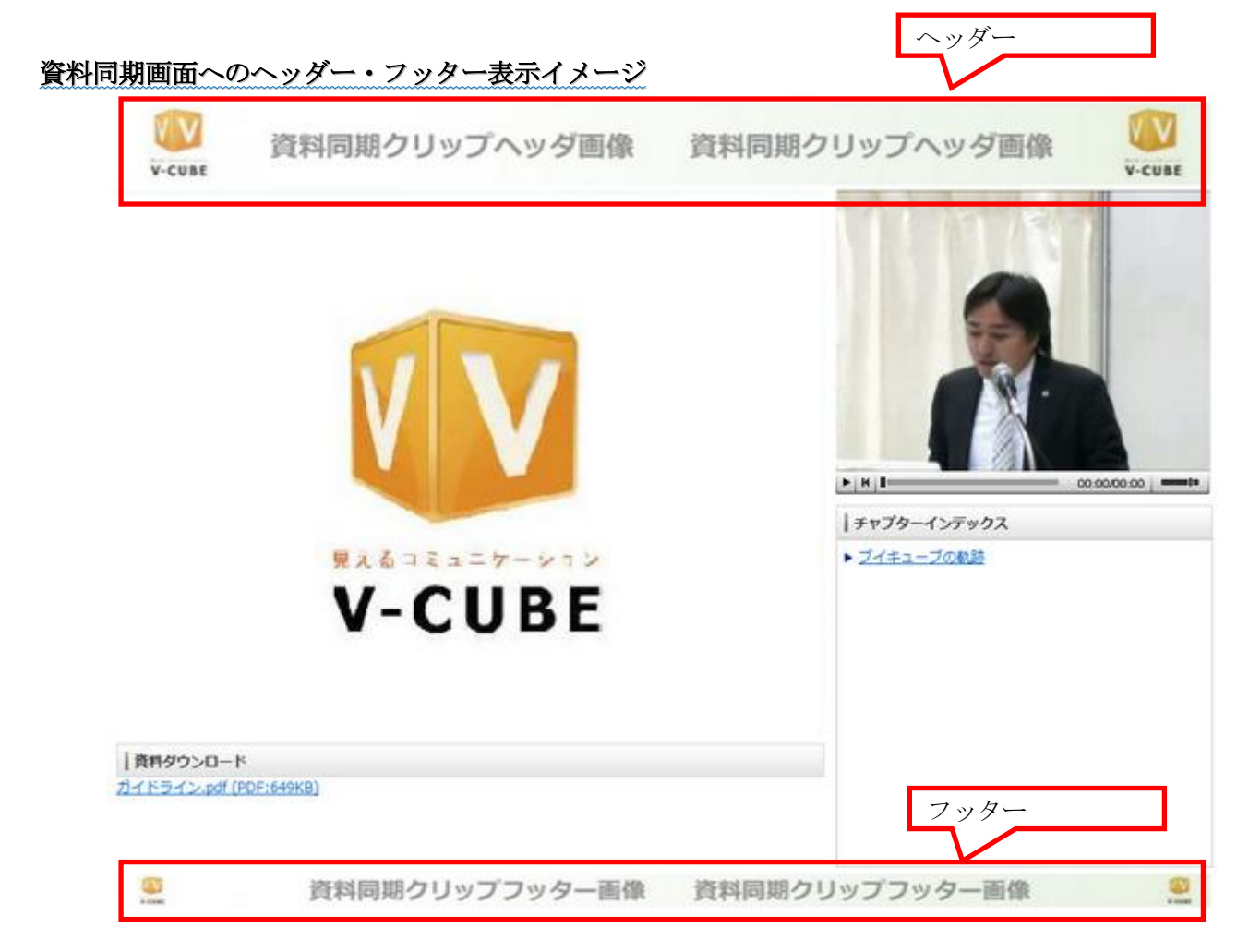

利用したいヘッダー、フッター画像は、お使いのパソコンから参照します。

#### 手順1. 「参照」をクリックします

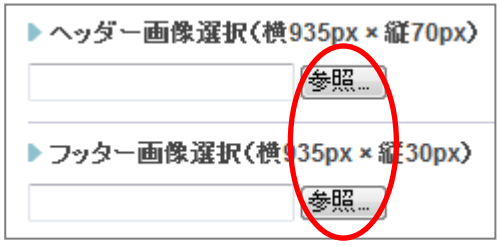

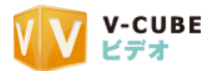

#### 手順2. 使用するファイル(画像)を選択します

- 注意3. 画像サイズは、ヘッダーが横 935px×縦 70px、フッターが横 935px×縦 30px をご使用ください。
- 注意4. サイズの違う画像も反映されますが、自動的に縮尺が変更されます。

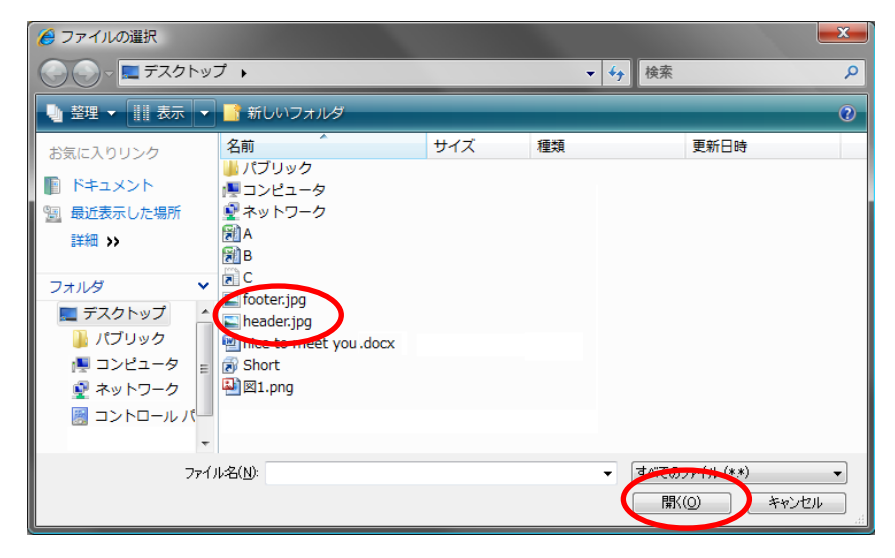

#### 手順3. ファイルをダブルクリックするか、ファイル選択画面の「開く」をクリックします

#### 子順4. ページ最下部の「登録」をクリックします

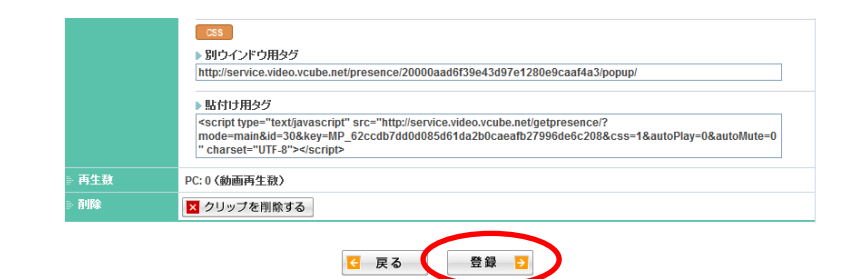

注意5. ポップアップで、「公開中のデータも変更されます。よろしいですか?」と確認のメッセージが表示されます。問題 がなければ OK をクリックしてください。

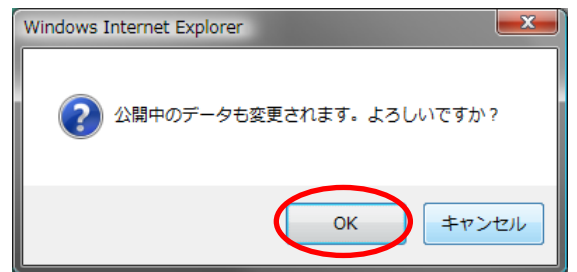

手順5. 「OK」をクリックします

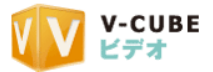

#### 手順6. クリップの上に、「変更しました。」と表示されます

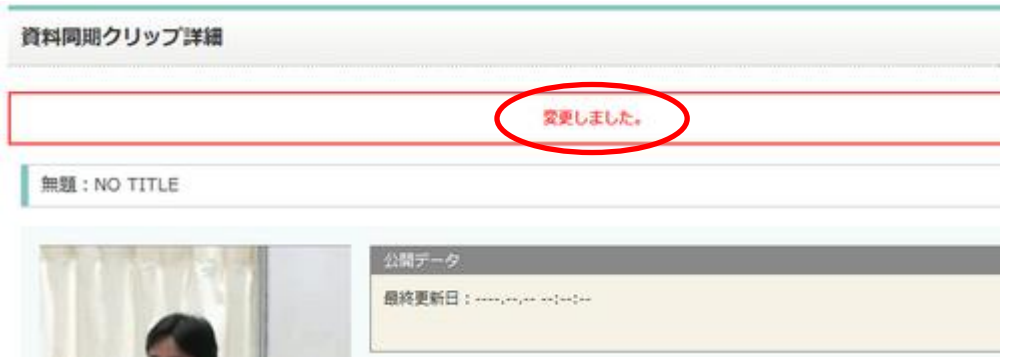

ヘッダー画像、フッター画像を確認できます。

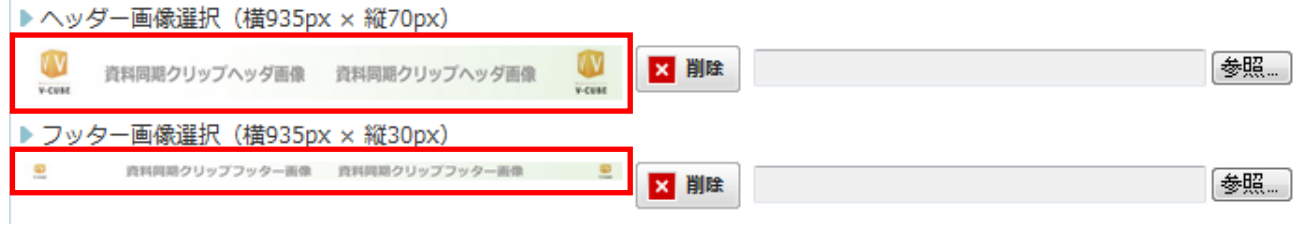

## **4.2.1** ヘッダーとフッターを削除するには

<span id="page-51-0"></span>ヘッダー・フッターの画像選択欄で、削除ができます。

注意1. ヘッダー・フッターの削除については、「登録」をクリックする必要はありません。

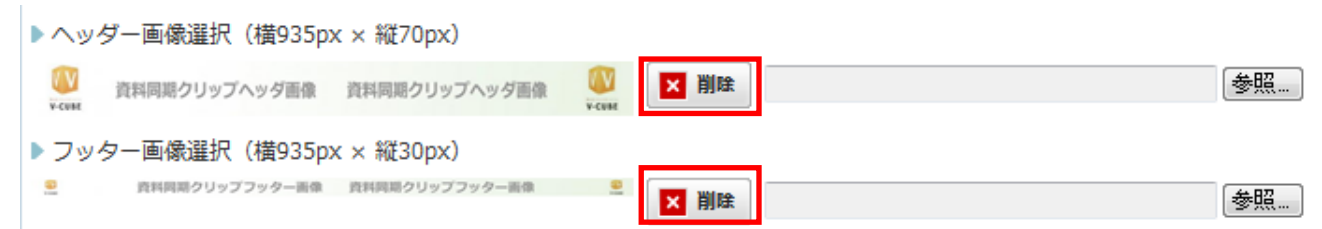

手順1. ヘッダー・フッター選択欄にある、「削除」をクリックします

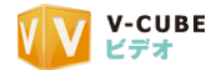

注意2. ポップアップで、「公開中のデータも変更されます。よろしいですか?」と確認のメッセージが表示されます。問題 がなければ OK をクリックしてください。

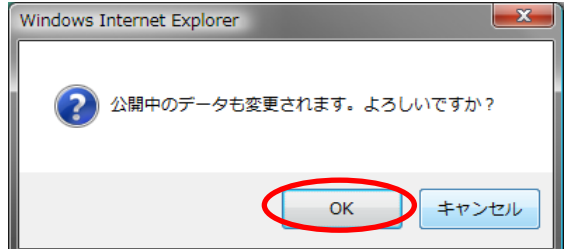

手順2. 「OK」をクリックします

#### 手順3. クリップの左上に、「削除しました」と表示されます

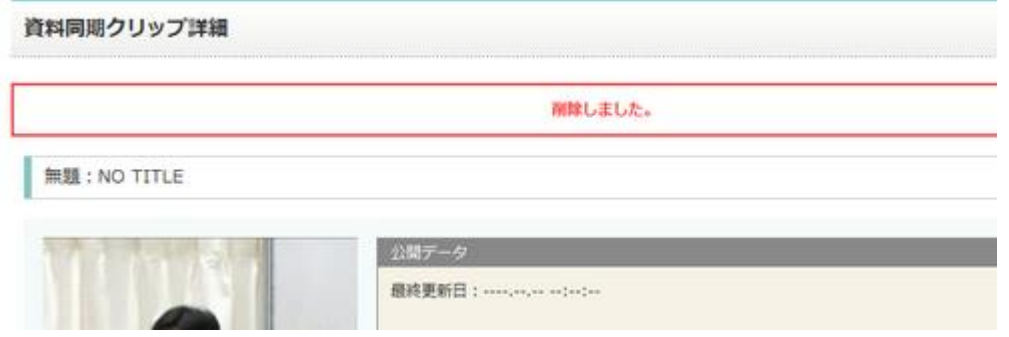

画像が削除されます。

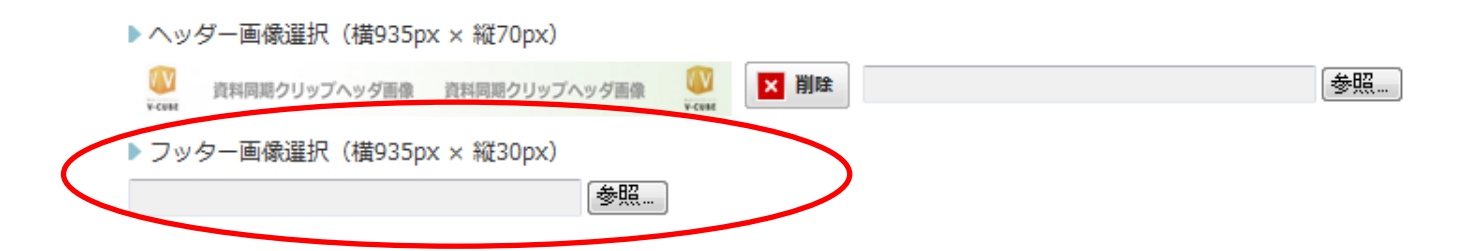

以上で、ヘッダー・フッターの画像の削除は完了です。

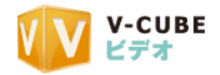

## <span id="page-53-0"></span>**4.3** チャプターインデックスと資料ダウンロードについて

## **4.3.1** チャプターインデックスタイトルを変更するには

<span id="page-53-1"></span>赤枠の部分がチャプターインデックスタイトルです。資料同期クリップ詳細で、このタイトルの変更ができ ます。

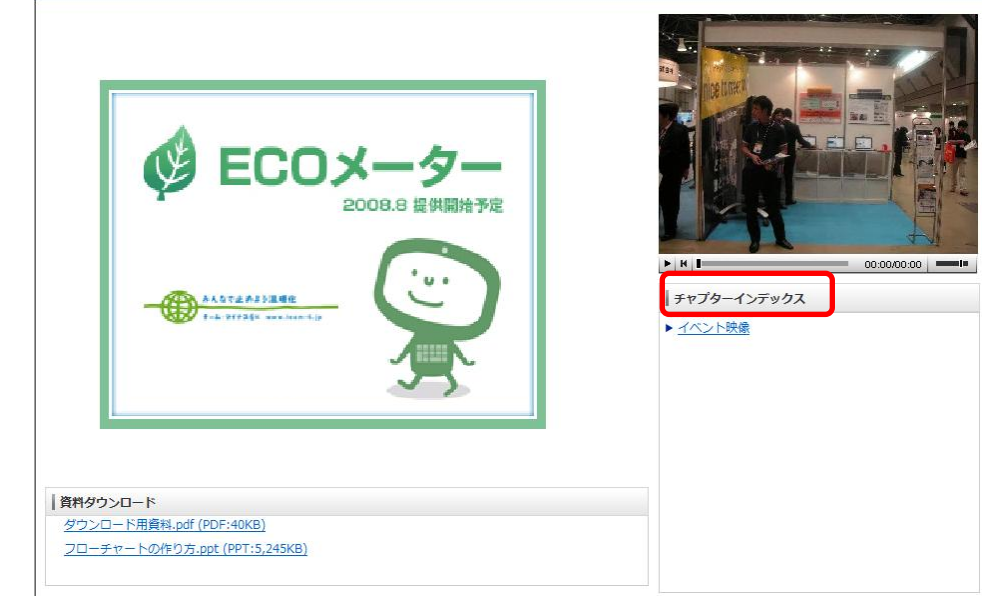

#### 手順1. チャプターインデックスタイトル入力欄に、任意の文字列を入力します

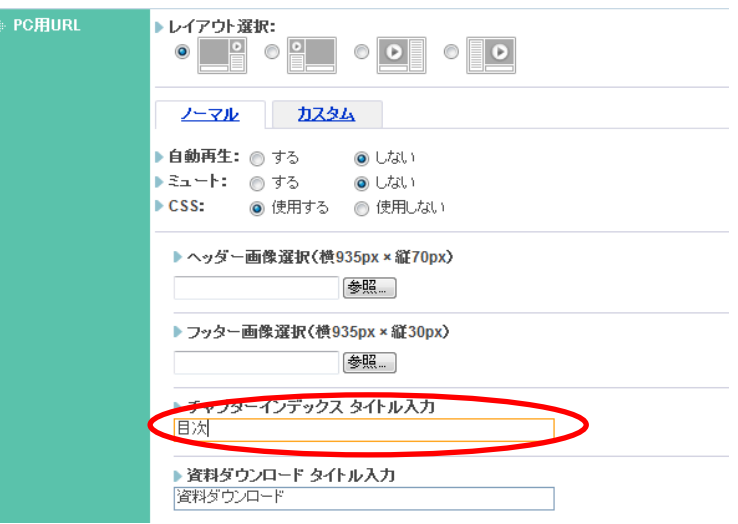

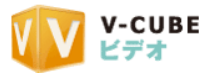

## 手順2. ページ最下部の「登録」をクリックします

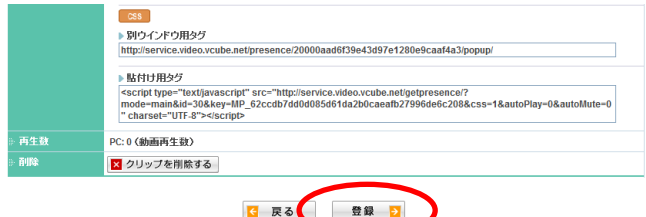

注意3. ポップアップで、「公開中のデータも変更されます。よろしいですか?」と確認のメッセージが表示されます。問題 がなければ OK をクリックしてください。 Windows Internet Explorer  $\mathbf{x}$ 

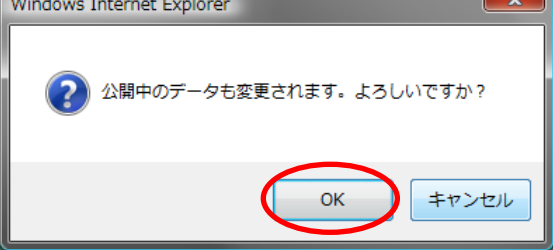

#### 手順3. 「OK」をクリックします

以上で、チャプターインデックスタイトルが変更されます。

## **4.3.2** 資料ダウンロードタイトルを変更するには

<span id="page-54-0"></span>赤枠の部分が資料ダウンロードタイトルです。資料同期クリップ詳細で、このタイトルの変更ができます。

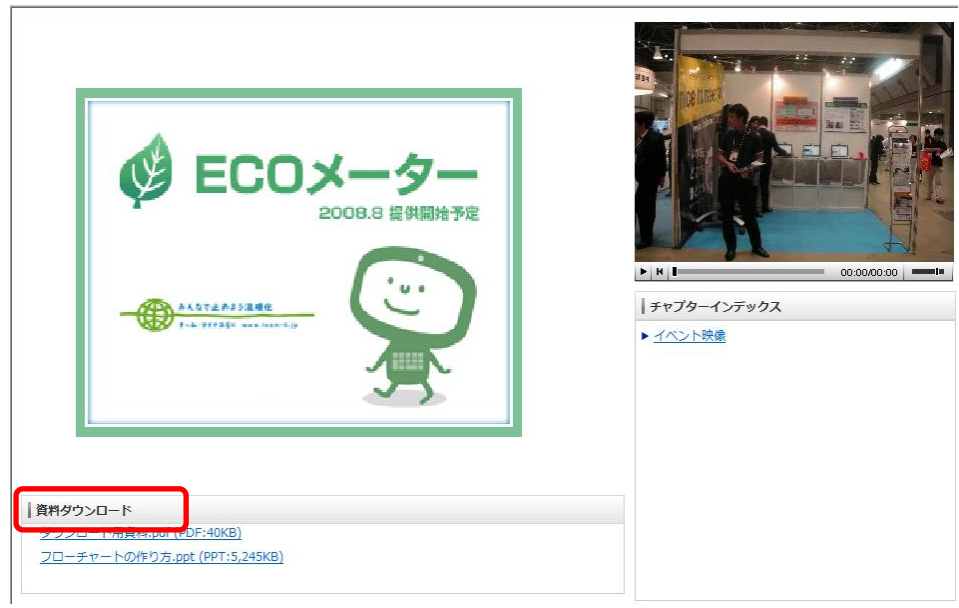

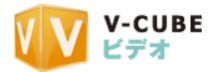

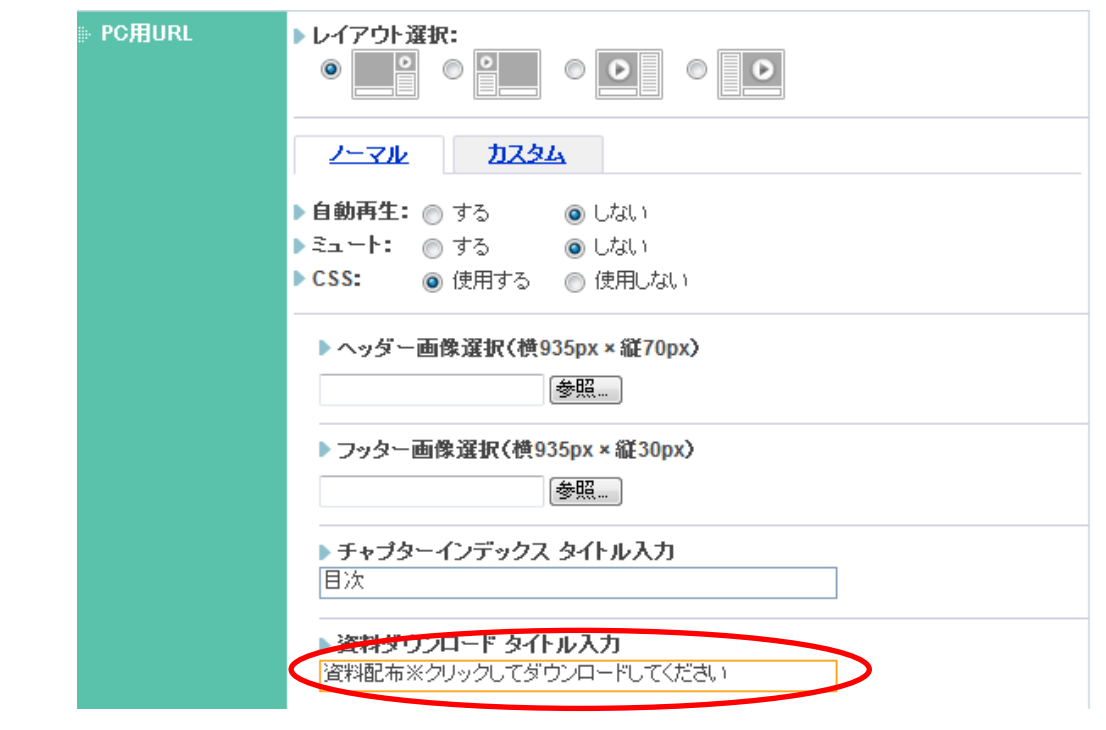

## 手順1. チャプターインデックスタイトル入力欄に、任意の文字列を入力します

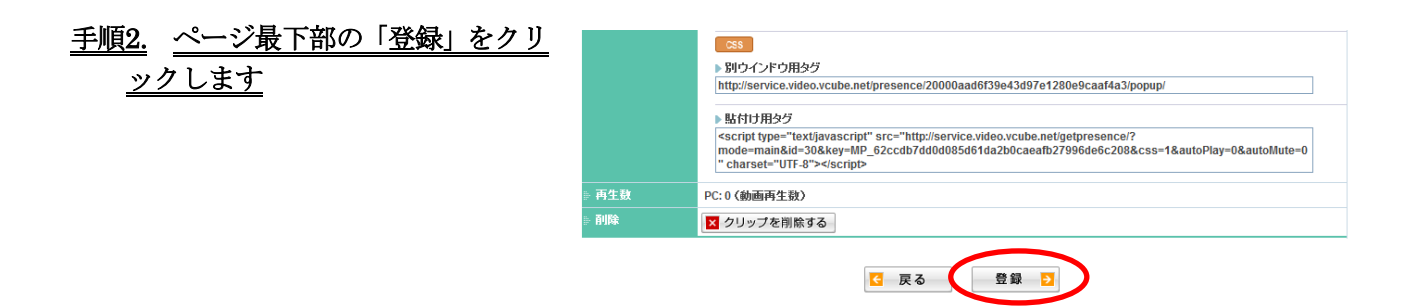

注意1. ポップアップで、「公開中のデータも変更されます。よろしいですか?」と確認のメッセージが表示されます。問題 がなければ OK をクリックしてください。

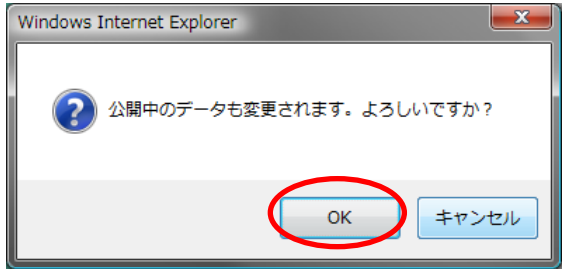

#### 手順3. 「OK」をクリックします

以上で、資料ダウンロードタイトルが変更されます。

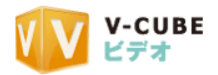

## <span id="page-56-0"></span>**4.4** タグを確認するには

資料同期クリップ詳細画面での変更は、自動再生設定、ミュート設定、CSS 設定以外はすべて「登録」ボタ ンをクリックしないと完了しません。

注意2. 「登録」ボタンをクリックしていない場合、タグに変更は反映されませんのでご注意ください。

## **4.4.1** タグとは

<span id="page-56-1"></span>タグには、別ウィンドウ用タグと、貼付け用タグがあります。 別ウィンドウ用タグは、メール本文や Web ブラウザのアドレス部分に貼付けて利用できます。 貼付け用タグは、HTML タグに貼付けて使用します。

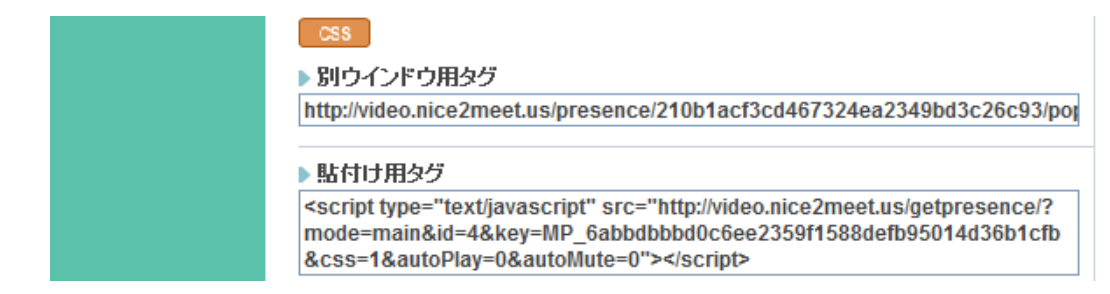

#### **4.4.2** タグに資料同期クリップ詳細画面での変更を反映させるには

<span id="page-56-2"></span>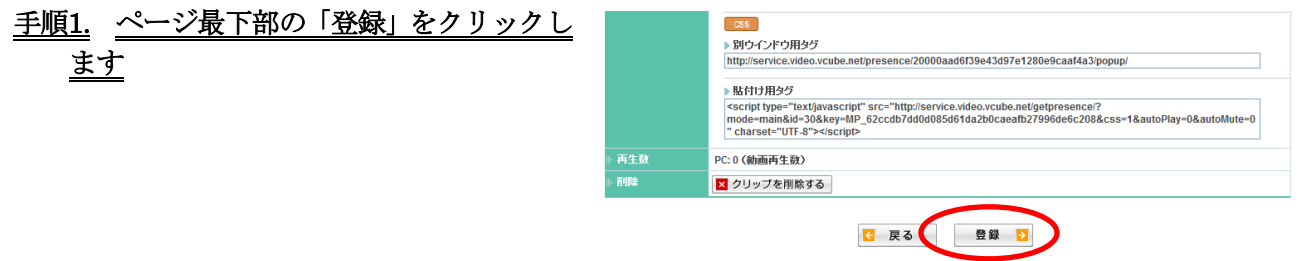

注意1. ポップアップで、「公開中のデータも変更されます。よろしいですか?」と確認のメッセージが表示されます。問題 がなければ OK をクリックしてください。

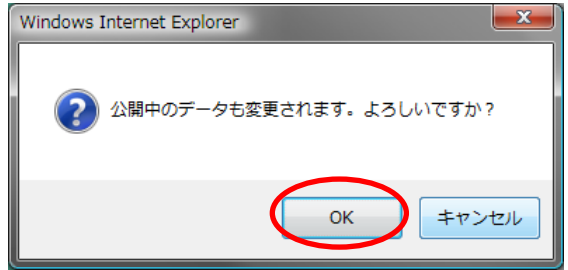

#### 手順2. 「OK」をクリックします

以上で、タグに資料同期クリップ詳細画面での変更が反映されます。

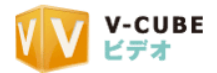

#### **4.4.3** 自動再生、ミュート、**CSS** をタグに反映するには

<span id="page-57-0"></span>資料同期クリップを表示した際の動画の挙動をタグに反映させることができます。 動画を表示した際に動画が自動再生「する/しない」、ミュート「する/しない」と、資料同期クリップに CSS をタグに「使用する/使用しない」をそれぞれ選択できます。

手順1. 自動再生、ミュート、CSS の挙動を選択します

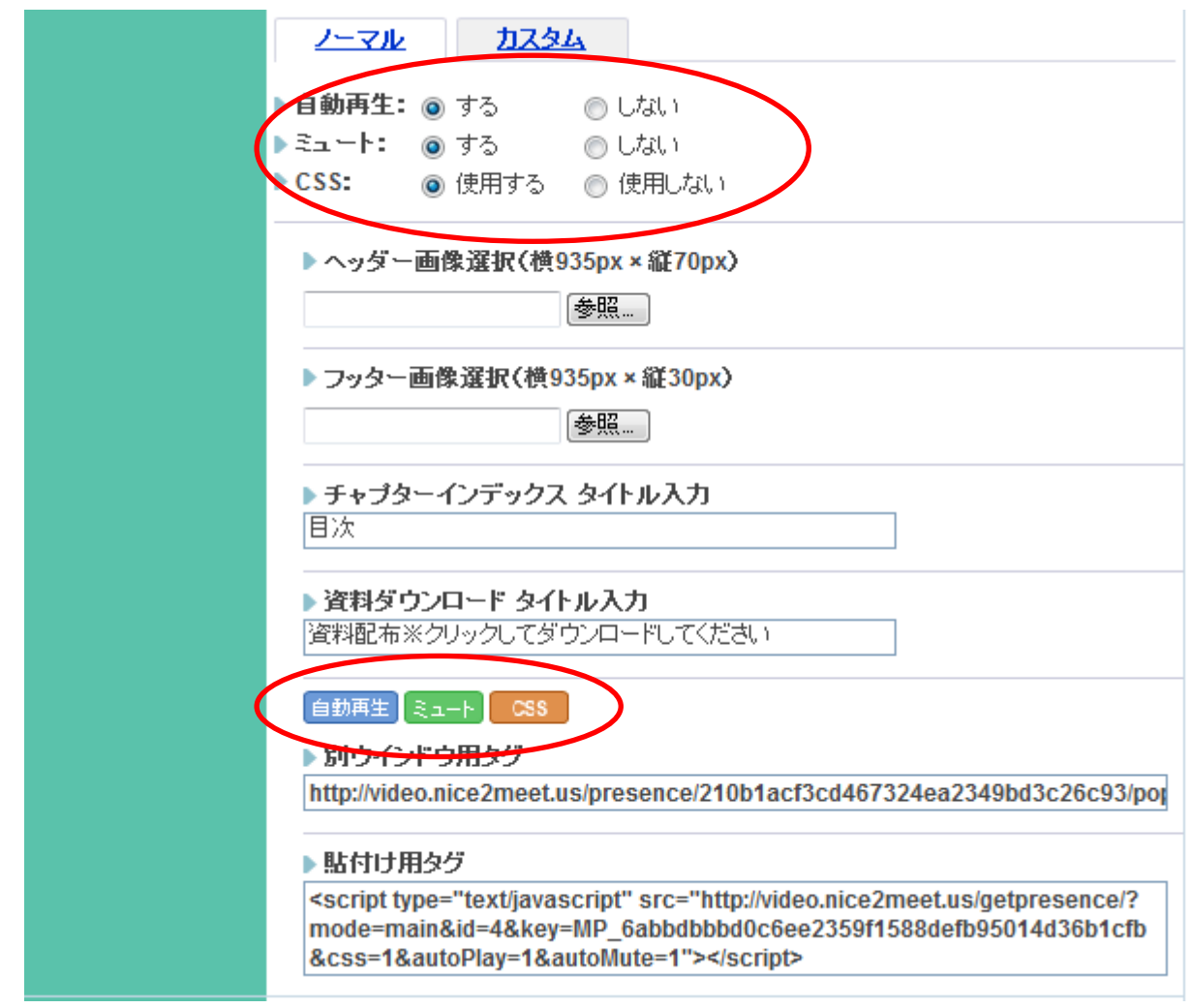

「する」あるいは「使用する」を選択した場合、タグの上に、「自動再生」「ミュート」「CSS」のバナーが表 示されます。このバナーが表示されると、それぞれのタグへの変更が反映されます。 注意1. バナーが点滅している間は、タグの変更が完了していませんのでご注意ください。

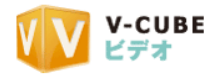

<span id="page-58-0"></span>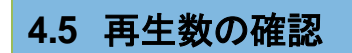

資料同期クリップの再生数は、資料同期クリップ詳細画面の最下部に表示されます。

<span id="page-58-1"></span>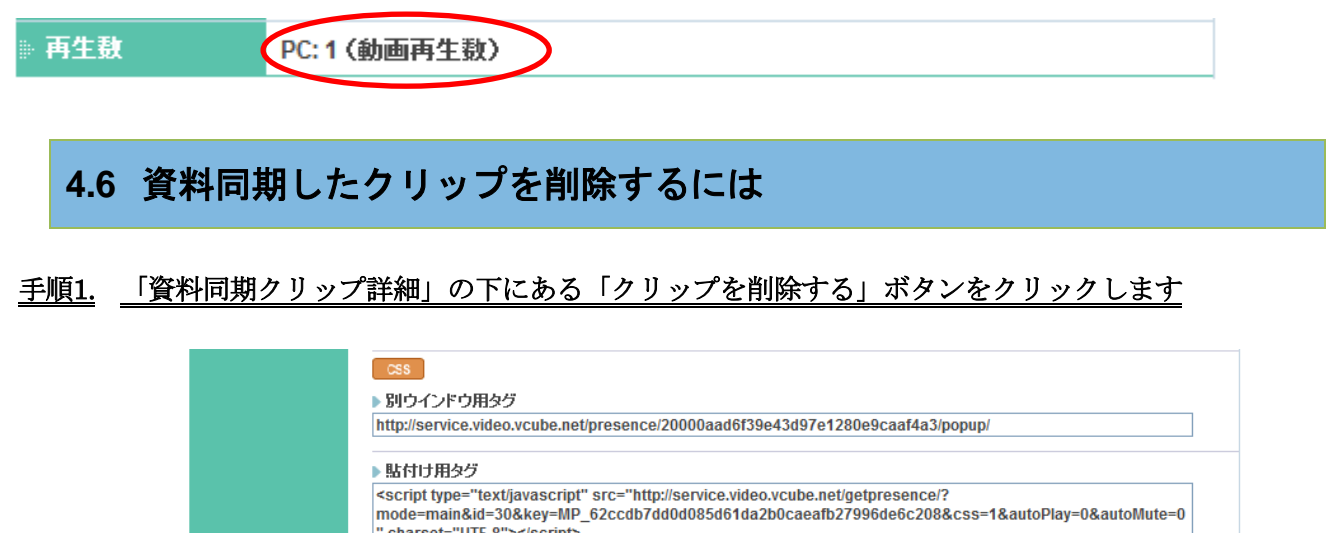

#### " charset="UTF-8"></script> 再生動 削除 **X** クリップを削除する

登録

<mark>G</mark> 戻る

#### 手順2. ポップアップの「OK」をクリックします

以上で、資料同期したクリップが一覧から削除されます。

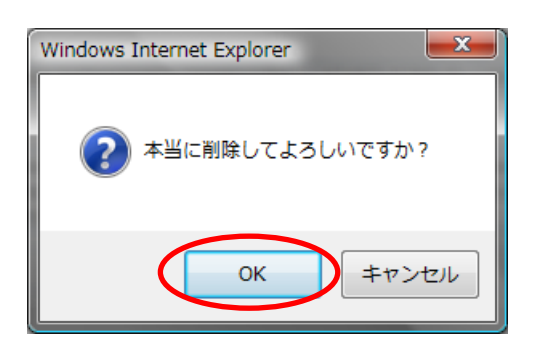

## <span id="page-58-2"></span>5 お問合わせ

本マニュアルに関するお問合せ先

ブイキューブカスタマーサポートセンター 電話 :0570-00-2192 (24 時間 365 日電話受付)  $\forall -\nu$ : vsupport@vcube.co.jp